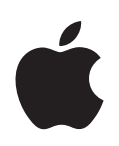

# **QuickTime 7.2 Brukerhåndbok**

Instruksjoner for bruk av QuickTime Pro

For Mac OS X versjon 10.3.9 eller nyere og Windows XP

#### $*$  Apple Inc.

© 2007 Apple Inc. Alle rettigheter forbeholdes.

Ifølge lov om opphavsrett kan denne brukerveiledningen ikke kopieres, helt eller delvis, uten skriftlig samtykke fra Apple. Dine rettigheter til bruk av programvaren er beskrevet i den medfølgende programvarelisensavtalen.

Apple-logoen er et varemerke for Apple Inc., registrert i USA og andre land. Bruk av «tastaturlogoen» (Tilvalg-A) i kommersiell sammenheng uten skriftlig tillatelse fra Apple, kan utgjøre en overtredelse av lov om opphavsrett.

Det er blitt lagt stor vekt på at informasjonen i denne håndboken skal være mest mulig nøyaktig og korrekt. Apple er ikke ansvarlig for eventuelle trykk- eller skrivefeil.

Apple 1 Infinite Loop Cupertino, CA 95014-2084 408-996-1010 www.apple.com

Apple, Apple-logoen, AppleScript, Final Cut Pro, FireWire, iMovie, iPod, iTunes, Mac, Mac OS, Macintosh, QuickDraw og QuickTime er varemerker for Apple Inc., registrert i USA og andre land. Finder og Tiger er varemerker for Apple Inc. Apple Store er et tjenestemerke for Apple Inc., registrert i USA og andre land. .Mac er et tjenestemerke for Apple Inc.

Intel, Intel Core og Xeon er varemerker for Intel Corp. i USA og andre land.

PowerPC™ er et varemerke for International Business Machines Corporation, og brukes under lisens.

Andre selskaper og produktnavn som nevnes i denne håndboken, er varemerker for sine respektive eiere. Henvisninger til produkter fra andre produsenter skjer kun av informasjonsmessige grunner og innebærer verken en understøttelse eller en anbefaling av disse produktene. Apple vedkjenner seg intet ansvar i forbindelse med disse produktenes ytelse eller anvendelsesområde.

Framstilt under lisens fra Dolby Laboratories. «Dolby», «Pro Logic» og dobbel-D-symbolet er varemerker for Dolby Laboratories. Confidential UnPublished Works, © 1992–1997 Dolby Laboratories, Inc. Alle rettigheter forbeholdes.

H019-0974 / 2007-06-11

# **Innhold**

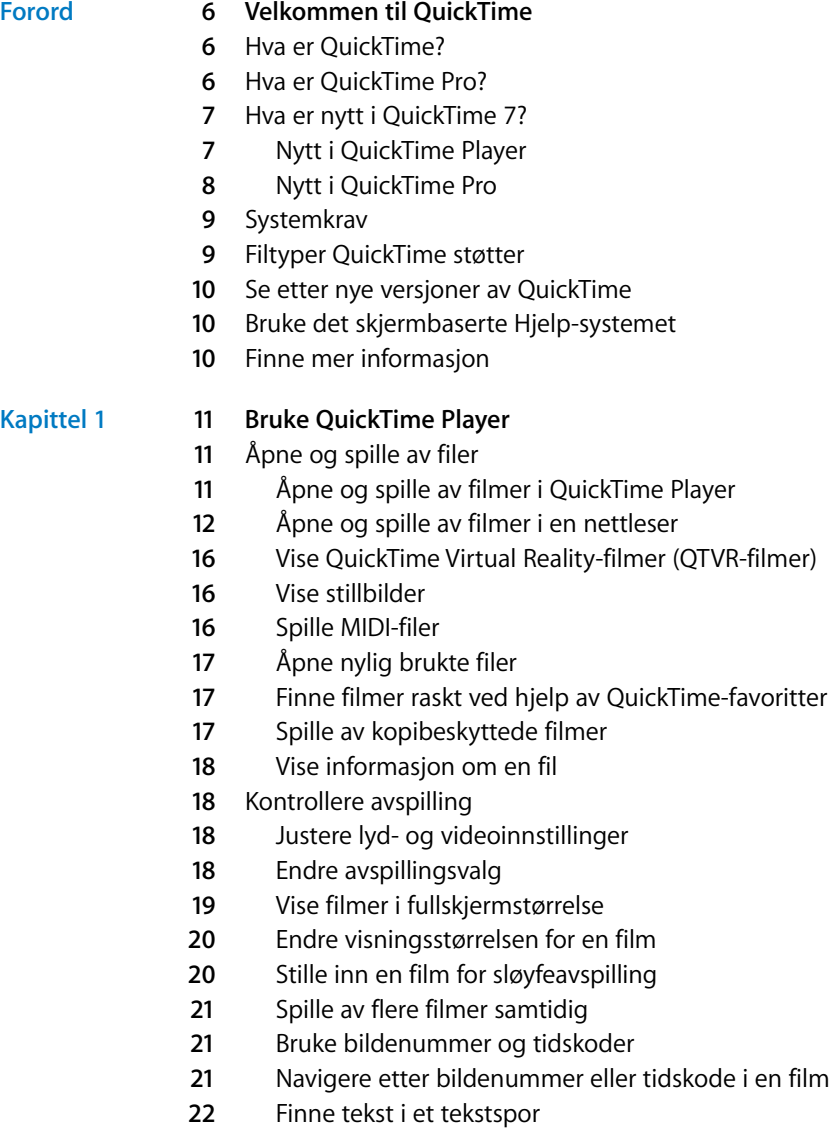

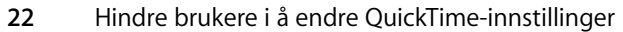

**2** Vise filmer med Flash-innhold

#### **[Kapittel 2](#page-22-0) 23 Komme i gang med QuickTime Pro**

- Kjøpe QuickTime Pro
- Bruke avanserte avspillingsvalg
- **3** Vise en film på en ekstern skjerm eller visningsenhet
- **4** Presentere en film som en lysbildeserie
- **4** Endre fargen som omgir filmen
- **5** Legge filmer i RAM slik at avspillingen blir bedre
- Opprette filmer og andre filer
- **5** Ta opp video og lyd
- **6** Om arkivering av filmer
- **7** Arkivere filmer fra Internett
- **7** Opprette en lysbildeserie eller en animasjon fra stillbilder
- **8** Opprette et stillbilde fra en film
- **8** Konvertere filer til QuickTime-filmformatet
- Dele filmer via e-post eller Internett

#### **[Kapittel 3](#page-29-0) 30 Redigering og annet arbeid i QuickTime Pro**

- Enkel redigering
- **0** Markere og spille av en del av en film
- **1** Klippe ut, kopiere eller slette en del av en film
- **1** Sette sammen to QuickTime-filmer til én film
- Arbeide med spor
- **2** Slå spor på eller av
- **2** Trekke ut, legge til og flytte spor
- **3** Arbeide med lydspor
- **4** Vise flere filmer i samme vindu
- **5** Lime inn bilder og tekst i en film
- **5** Arbeide med tekstspor
- **7** Angi språk for enkeltspor
- Endre filmegenskaper
- **8** Legge til kommentarer i en film
- **8** Rotere, vende eller endre størrelse på en film
- **9** Endre form på en film ved hjelp av en videomaske
- **9** Endre gjennomsiktigheten for et spor
- **9** Opprette en kapittelliste for en film
- Angi plakatbildet for en film
- Arkivere en film med bestemte avspillingsinnstillinger
- Endre avspillingskontroller

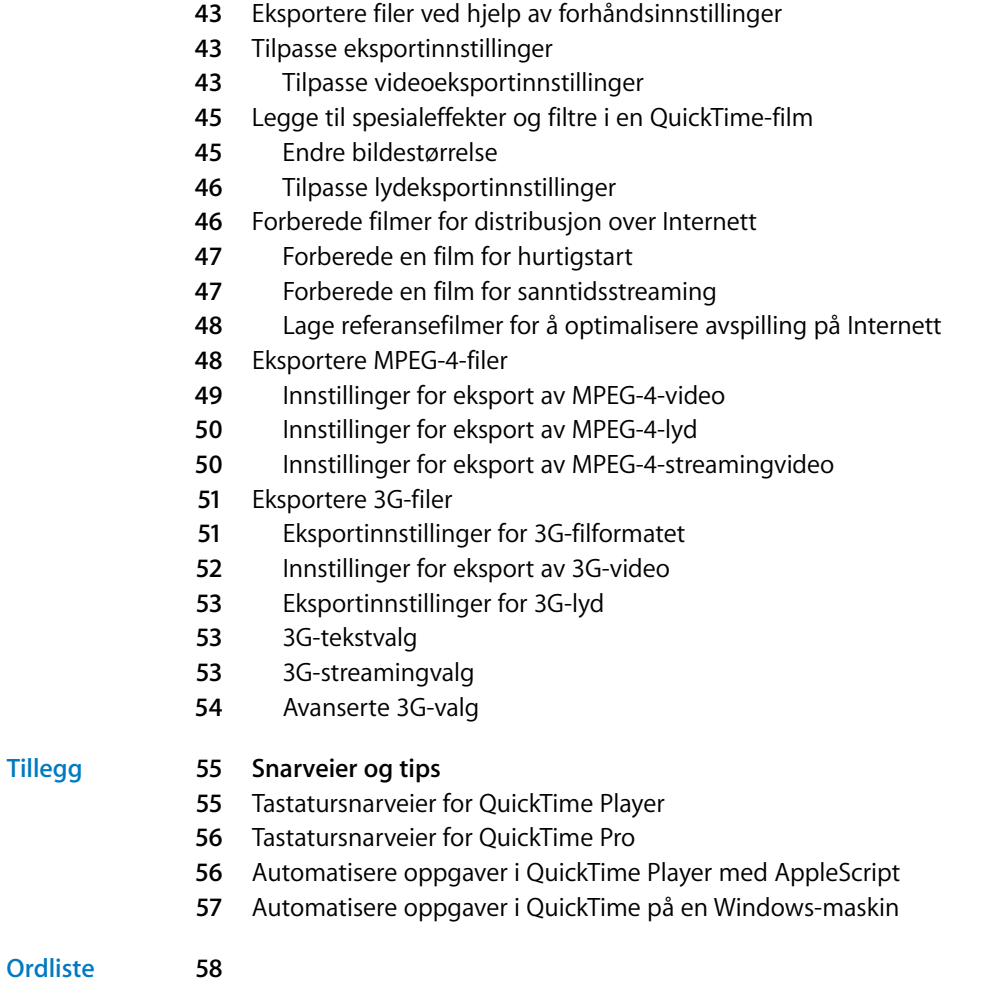

**[Kapittel 4](#page-41-0) 42 Eksportere filer med QuickTime Pro**

Om video- og lydkomprimering

**[Stikkordregister](#page-60-0) 61**

# <span id="page-5-0"></span>**Velkommen til QuickTime**

## Vil du spille av filmer som ligger på harddisken din eller på Internett? Med QuickTime Player er det enkelt å gjøre det.

## <span id="page-5-1"></span>Hva er QuickTime?

QuickTime Player er en gratis multimediespiller. QuickTime kan brukes til avspilling av mange filtyper, blant annet video, lyd, stillbilder, grafikk og virtuell virkelighet-filmer (VR-filmer). QuickTime støtter de mest brukte formatene på Internett for nyheter, sport, utdanning, filmtrailere og annen underholdning.

QuickTime er også en multimediearkitektur som andre programmer kan benytte. Noen av de mest populære programmene – for eksempel iTunes, iMovie og Final Cut Pro fra Apple, og mange programmer fra tredjepartsleverandører – bruker QuickTime-arkitekturen for viktig multimediefunksjonalitet. QuickTime må være installert for at disse programmene skal fungere riktig.

## <span id="page-5-2"></span>Hva er QuickTime Pro?

<span id="page-5-3"></span>Du kan enkelt få tilgang til en rekke nyttige funksjoner i QuickTime-programvaren ved å kjøpe QuickTime Pro. Med QuickTime Pro kan du:

- Arkivere filer du finner på Internett
- Redigere lyd og video
- Ta opp lyd (Mac OS X og Windows) og video (kun Mac OS X)
- Legge til spesialeffekter
- Opprette lysbildeserier
- Konvertere og arkivere video, lyd og bilder til flere enn hundre standardformater

Hvis du vil vite mer om hvordan du kommer i gang med å bruke QuickTime Pro, leser du [«Kjøpe QuickTime Pro» på side 23](#page-22-4).

## <span id="page-6-0"></span>Hva er nytt i QuickTime 7?

<span id="page-6-2"></span>Både gratisversjonen QuickTime Player og QuickTime Pro inneholder en rekke nye funksjoner.

#### <span id="page-6-1"></span>**Nytt i QuickTime Player**

- Â **Støtte for H.264-video.** Denne avanserte, standardbaserte kodeken leverer enestående videokvalitet med lavest mulig datafrekvens – for alt fra 3G til HD.
- Â **Endring av vindusstørrelse under avspilling.** Avspillingen fortsetter uten avbrudd når du endrer størrelsen på QuickTime Player-vinduet. (Det er mulig at denne funksjonen har minimumskrav til maskinvare.)
- Â **Streaming uten konfigurering.** Det er ikke lenger nødvendig å angi hastigheten for Internett-tilkoblingen i QuickTime-valg. QuickTime avgjør automatisk hva som er den beste tilkoblingshastigheten for maskinen. Hvis du mister forbindelsen under streaming, kobler QuickTime automatisk til tjeneren på nytt.
- Â **Surroundlyd.** QuickTime Player kan nå spille opptil 24 lydkanaler. Med QuickTime 7, en Macintosh-maskin og surroundhøyttalere får du full effekt av filmer eller spill med surroundlyd.
- Â **Nye og forbedrede avspillingskontroller.** Bruk de nye avspillingskontrollene til å justere innstillinger slik at du får best mulig visningskvalitet. Enkel endring av innstillinger, blant annet «jog shuttle», avspillingshastighet, bass, diskant og balanse.
- Â **Helt ny innholdsguide.** Den nye innholdsguiden i QuickTime gir deg tilgang til den nyeste underholdningen på Internett.
- Â **Visning på hele skjermen.** Utnytt skjermen til fulle ved å bruke hvert eneste mulige bildepunkt. Tre nye modeller gjør at du kan tilpasse visningen til skjermer av alle størrelser.
- Nye tastatursnarveier. QuickTime Player har nå støtte for de samme tastatursnarveiene for avspillingskontroll som Final Cut Pro. Mens du viser en film, kan du bruke J-, K- og L-tasten for å spole tilbake, pause eller gjenoppta avspillingen ved forskjellige hastigheter.
- Â **Spesialtekst.** En innstilling i QuickTime Player-valg som gir deg mulighet til å vise standard CEA-608-spesialtekst (closed captions) når slik tekst er tilgjengelig i filmene.
- Â **Tidskodevisning.** I QuickTime Player kan du nå veksle mellom å vise filmtid, tidskode og bildenummer. Du kan også gå direkte til et punkt i en film ved å oppgi et bildenummer eller en tidskode ved hjelp av tastaturet.
- Â **Spotlight-vennlige filer.** I Mac OS X versjon 10.4 og nyere kan du enkelt søke etter QuickTime-innhold. Spotlight kan søke etter filmegenskaper som artist, opphavsrettighetsinnehaver (copyright), kodek og så videre.
- Â **Skjermleserkompatibilitet.** Svaksynte brukere kan bruke QuickTime Player ved hjelp av VoiceOver, som er en del av Mac OS X versjon 10.4 og nyere.

Â **Enkel tilgang til QuickTime Pro.** Når du bruker gratisprogrammet QuickTime Player, er funksjonene som kun er tilgjengelige med QuickTime Pro, merket med en «Pro» etikett. Hvis du velger et av disse objektene, vil du se en definisjon av funksjonen og få informasjon om hvordan du kjøper QuickTime Pro. (For å kunne kjøpe QuickTime Pro må du være koblet til Internett fra maskinen du vil installere programvaren på.

#### <span id="page-7-0"></span>**Nytt i QuickTime Pro**

QuickTime 7 Pro-brukere får alle funksjonene i QuickTime Player, og også følgende nye QuickTime Pro-funksjoner:

- Â **Flytende kontroller.** Når du viser filmer i fullskjermmodus, har du enkel tilgang til funksjoner som pause, start og framover- og tilbakespoling. Flytt på musen, og kontrolleren vises på skjermen i flere sekunder.
- Â **Lag H.264-video.** Bruk denne kodeken til alle typer videokodingsoppgaver. Opprett innhold som varierer i størrelse fra HD (høyoppløselig) til 3G (for mobiltelefoner).
- Lag surroundlyd. Skap en mektig multimedieopplevelse for kundene dine ved å legge inn flerkanalslyd i filmene. Hvis noen av kundene ikke har surroundhøyttalere, trenger du ikke bekymre deg: QuickTime mikser lyden automatisk slik at den fungerer med høyttaleroppsettet til alle brukere.
- Â **Forbedret filmredigering.** Redigeringsoppgaver utføres enklere ved hjelp av nye tastatursnarveier for inn- og ut-punkter. I tillegg er Filmegenskaper-grensesnittet helt nydesignet for enkel og effektiv filmredigering.
- Â **Ny AAC konstant kvalitet-modus.** Opprett AAC-lydfiler som er optimalisert for konstant kvalitet i stedet for en konstant bitfrekvens, og få en bedre lytteopplevelse.
- Â **3G-streaming.** Opprett 3G-filer for RTSP-streaming som er fullstendig kompatible med 3G-streaminghåndsett og -leveringsarkitekturer.
- Â **Tilpass til blenderåpning.** Vis blenderåpningsmodusen for en film, og velg om filmen skal tilpasses nye blenderåpningsinnstillinger, inkludert bildepunktform.
- Â **Fjern linjesprang i kildevideo.** Når du eksporterer en film med Film til QuickTimefilm-valget, har du nå muligheten til å fjerne linjesprang (deinterlace) i videoen i Eksportstørrelse-innstillingene.
- Â **Eksporter til Apple TV og iPod.** Nye forhåndsinnstillinger gjør det enkelt å eksportere filmer i formater som er optimalisert for Apple TV og iPod.
- Â **Samtidig eksport.** Eksporter flere filer samtidig og fortsett med neste avspillingseller redigeringsoppgave.

#### **Nytt for Mac OS X**

I tillegg til det som er nevnt over, gir QuickTime Pro for Mac OS X deg følgende muligheter:

Â **Ta opp video.** Med et digitalt videokamera koblet til Macintosh-maskinen, kan du raskt lage videohilsener du kan dele med venner og familie.

- Â **Del filmer.** Lag filmfiler du kan sende via e-post eller legge ut på et websted.
- Â **Automator-integrering.** Forenkle QuickTime-arbeidsflyten i Mac OS X versjon 10.4 Tiger og nyere ved hjelp av det brukervennlige Automator-grensesnittet. QuickTime 7 Pro-brukere har eksklusiv tilgang til et eget sett med QuickTime-baserte Automator-handlinger for automatisering av oppgaver, for eksempel start og stopp av video- eller lydoverføring, hinting av filmer, aktivering av spor og mer. Kombinasjonen av Automator og QuickTime 7 Pro gir deg også mulighet til å lage ditt eget sett med tilpassede, QuickTime-baserte Automator-handlinger.

## <span id="page-8-4"></span><span id="page-8-0"></span>**Systemkrav**

#### **For Mac OS-maskiner:**

- Macintosh-maskin med PowerPC G3-prosessor på 400 MHz eller raskere eller Intelbasert Macintosh-maskin
- Minimum 128 MB RAM
- Mac OS X version 10.3.9 eller nyere

#### **For Windows-maskiner:**

- PC med Pentium-basert eller -kompatibel prosessor
- Minimum 128 MB RAM
- Windows XP Service Pack 2

## <span id="page-8-5"></span><span id="page-8-3"></span><span id="page-8-1"></span>Filtyper QuickTime støtter

<span id="page-8-2"></span>Du kan åpne (importere) en rekke forskjellige filtyper og -formater med QuickTime. Her er noen av formatene QuickTime kan åpne:

- Videoformater: MOV, MPEG-1, MPEG-2,<sup>1</sup> MPEG-4, 3GPP, 3GPP2, JPEG, DV, Motion JPEG, AVI, MQV, H.264
- Â **Lydformater:** AIFF/AIFC, Audio CD, CAF, MOV, MP3, MPEG-4, AU, WAV, iTunes-lyd
- Â **Stillbildeformater:** BMP, GIF, JPEG/JFIF, JPEG 2000, PDF, MacPaint, PICT, PNG, Photoshop (inkludert lag), SGI, Targa, FlashPix (inkludert lag), TIFF (inkludert lag)
- Animasjonsformater: Animated GIF, FLC, Flash, PICS
- Â **Andre formater:** KAR (Karaoke), MIDI, QuickDraw GX, QuickTime-bildefil, QuickTime VR, Tekst (txt)

På Produkter-sidene på QuickTime-webstedet finner du en fullstendig liste over formatene som støttes.

<sup>1.</sup> MPEG-2-avspilling er tilgjengelig via QuickTime MPEG-2-avspillingskomponenten som selges separat fra Apple Store på Internett. Noen filformater kan inneholde mange forskjellige typer lyd og video. Det er mulig at QuickTime ikke kan spille av alle lyd- og videoformater innenfor et bestemt filformat.

Hvis du vil finne ut om QuickTime Player kan åpne en fil, velger du Arkiv (Fil) > Åpne fil og markerer filen du vil åpne. Det er kun mulig å markere filer som kan importeres.

## <span id="page-9-5"></span><span id="page-9-0"></span>Se etter nye versjoner av QuickTime

Apple gir ut nye versjoner av QuickTime etter hvert som nye funksjoner og teknologier blir mulige. Hvis du er koblet til Internett når du bruker QuickTime Player, får du beskjed hvis en nyere versjon av QuickTime er tilgjengelig. Det er lurt å ha den nyeste versjonen av programvaren installert på maskinen.

Du kan finne ut om en ny versjon av QuickTime er tilgjengelig (hvis du bruker Mac OS X) ved å velge QuickTime Player > Oppdater eksisterende programvare. I Windows velger du Rediger > Valg > QuickTime-valg, og deretter velger du Oppdater.

## <span id="page-9-3"></span><span id="page-9-1"></span>Bruke det skjermbaserte Hjelp-systemet

Når QuickTime er åpent, finner du instruksjoner og tips ved å velge Hjelp > QuickTime Player Hielp.

## <span id="page-9-2"></span>Finne mer informasjon

Bruk ressursene nedenfor for å finne mer informasjon om QuickTime:

- Oppdatert oversikt over QuickTime-innhold. QuickTime Player har en alltid oppdatert oversikt over det aller beste som finnes av QuickTime-innhold. Du kan se nyheter, underholdningsprogrammer, undervisningsprogrammer og mye annet. Du kan også høre på lydprogrammer. Du finner innholdsguiden ved å åpne QuickTime Player og velge Vindu > Vis innholdsguide. Du kan også gå til www.apple.com/no/quicktime.
- Â **QuickTime-nyheter.** Hvis du vil ha siste nytt om QuickTime-innhold og -produkter, kan du abonnere på QuickTime-nyhetsbrevet på www.apple.com/no/enews/.
- Â **Opplæring og tips.** Hvis du vil ha trinnvis opplæring og en samling med nyttige bøker og CDer, går du til www.apple.com/no/quicktime/resources.
- Â **Diskusjonslister.** Meld deg på en av de mange QuickTime-diskusjonslistene for å poste meldinger, utveksle ideer og informasjon og holde deg oppdatert med de siste QuickTime-nyhetene på www.apple.com/no/quicktime/resources.
- Â **Utviklerstøtte.** Hvis du vil utvikle produkter som bruker QuickTime, går du til developer.apple.com/quicktime.
- <span id="page-9-4"></span>Â **Teknisk support.** Du finner en oversikt over alle tilgjengelige supportressurser på www.apple.com/no/support.

# <span id="page-10-0"></span>**<sup>1</sup> Bruke QuickTime Player**

# **1**

## Dette kapittelet forklarer grunnleggende bruk av QuickTime Player.

## <span id="page-10-1"></span>Åpne og spille av filer

Du kan åpne og spille av QuickTime-filmer i QuickTime Player eller i nettleseren.

## <span id="page-10-5"></span><span id="page-10-2"></span>**Åpne og spille av filmer i QuickTime Player**

Du kan bruke QuickTime Player til å spille av filer som er lagret på datamaskinens harddisk, på CD- og DVD-plater og på Internett.

#### **Hvis du vil åpne en film som finnes på harddisken eller en CD- eller DVD-plate, kan du gjøre følgende:**

- Â I Finder (eller Windows Utforsker) dobbeltklikker du på filen eller flytter den til programsymbolet for QuickTime Player.
- Velg Arkiv (Fil)  $>$  Åpne, og velg filen.
- Flytt filen til QuickTime Player-symbolet i Dock (kun Mac OS X).

<span id="page-10-3"></span>Hvis du vil åpne en film på Internett, åpner du QuickTime Player, velger Arkiv (Fil) > Åpne URL og skriver inn URLen (Internett-adressen) til filmfilen.

<span id="page-10-6"></span><span id="page-10-4"></span>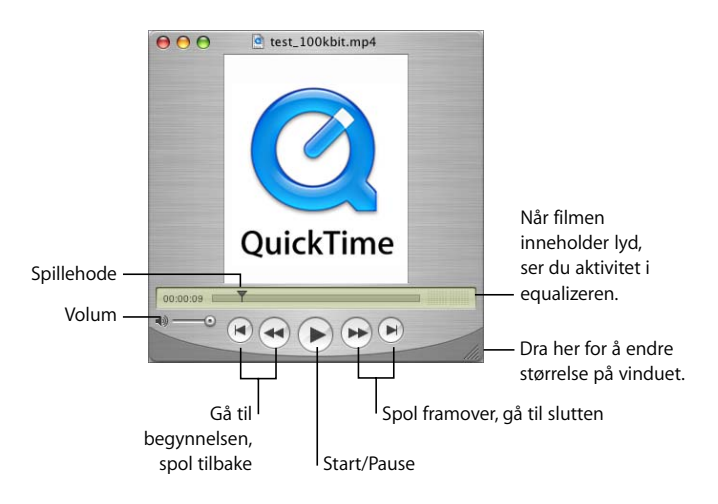

<span id="page-11-4"></span>QuickTime Player-kontrollene vises på skjermen, og de fungerer på samme måte som kontrollene du finner på vanlige CD- og DVD-spillere. Bruk kontrollene til å starte eller pause avspilling, spole fram og tilbake, gå til begynnelsen eller slutten av filmen og til å justere volumet for QuickTime-filmer. Du kan også bruke kontrollene til å navigere fram eller tilbake i en film.

Hvis du vil gå til et bestemt punkt i filmen, flytter du spillehodet (den lille, svarte trekanten) i tidslinjen. Hvis du vil gå framover eller bakover ett bilde om gangen, klikker du først på den lille, svarte trekanten, og deretter trykker du på høyre eller venstre piltast på tastaturet.

<span id="page-11-1"></span>Enkelte filmer har kapittellister som kan brukes til å gå til bestemte steder i filmen. Hvis en film har en kapittelliste, vises en lokalmeny mellom tidslinjen og equalizeren.

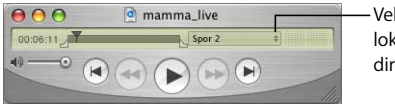

<span id="page-11-3"></span><span id="page-11-2"></span>Velg et kapittel fra lokalmenyen for å gå direkte til kapitlet.

Du kan flytte håndtaket i nederste høyre hjørne i vinduet for å endre størrelsen på filmvisningen.

## <span id="page-11-0"></span>**Åpne og spille av filmer i en nettleser**

Ved hjelp av QuickTime-pluginmodulen (en del av den gratis QuickTime-programvaren), kan du spille av det meste av multimediefiler du finner på Internett, i nettleseren. På noen websteder starter filmene automatisk. På andre websteder må du klikke på et bilde i filmen eller på en startknapp.

Når en film spilles av på en webside, vises vanligvis kontroller som du kan bruke til å styre filmavspillingen. Du kan starte filmen, stoppe den midlertidig, spole fram og tilbake og justere lydvolumet.

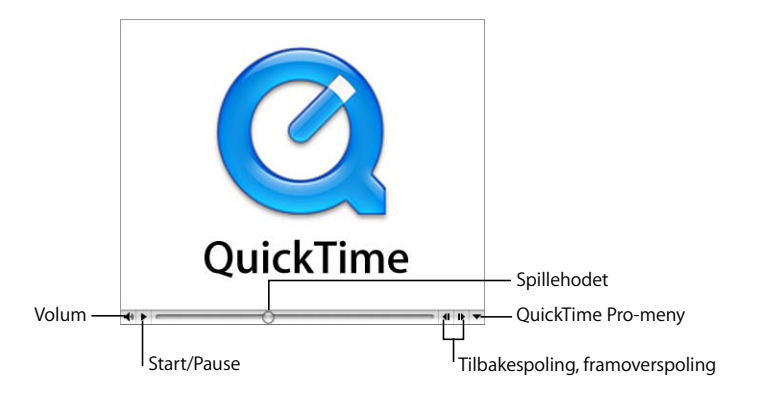

Hvis du vil spille av filmen i en nettleser, går du til webstedet filmen ligger på, og følger instruksjonene der for å starte avspillingen.

Med QuickTime Pro har du også muligheten til å arkivere filmen på harddisken (hvis den/de som har laget filmen, har gjort det mulig). Hvis du vil arkivere en film fra Internett, klikker du på nedoverpilen til høyre i avspilleren og velger «Arkiver (Lagre) som QuickTime-film» eller «Arkiver (Lagre) som kilde» fra QuickTime Pro-menyen. Hvis filmen er en RTSP-film (RTSP = Real-Time Streaming Protocol), arkiveres den som en liten «referansefilm» som inneholder en kobling til filmen på Internett.

<span id="page-12-5"></span><span id="page-12-4"></span>På QuickTime-webstedet finner du en rekke QuickTime-filmer (inkludert klipp fra [kommende filmer\) som du kan vise i nettleseren. Gå til www.apple.com/no/quicktime/.](http://www.apple.com/no/quicktime/)

#### <span id="page-12-0"></span>**Endre avspillingsinnstillinger for filmer på Internett**

Når du viser filmer som ligger på Internett, startes avspillingen automatisk. Du kan imidlertid laste ned hele filmen til harddisken før avspillingen starter, slik at du kan se filmen senere.

#### <span id="page-12-6"></span>**Slik laster du ned filmer før avspillingen starter (i Mac OS X):**

- **1** Velg QuickTime Player > QuickTime-valg, og klikk på Nettleser.
- **2** Fjern markeringen fra «Spill filmer automatisk».

#### **Slik laster du ned filmer før avspillingen starter (i Windows):**

- **1** Velg Rediger > Valg > QuickTime-valg.
- **2** Velg Nettleser.
- **3** Fjern markeringen fra«Spill filmer automatisk».

<span id="page-12-3"></span><span id="page-12-2"></span>For å unngå at du må laste ned de samme filmene og bildene hver gang du besøker en webside, kan QuickTime lagre slike filer i et lagringsområde som kalles en «buffer». Hvis du skal vise en film eller et bilde flere ganger, økes ytelsen hvis filmen eller bildet legges i buffer. Hvis du vil at QuickTime skal bufre filmer og bilder fra Internett, markerer du «Lagre filmer i diskbuffer». Hvis du har lite plass på harddisken, eller hvis du av sikkerhetsgrunner ikke vil ha filmdata lagret i en bufferfil, markerer du ikke dette valget.

<span id="page-12-1"></span>Du kan angi hvor stor bufferen skal være ved å endre Filmbufferstørrelse-innstillingen. Hvor stor det lønner seg å gjøre bufferen, er avhengig av hvor mye ledig plass du har på harddisken. En stor buffer har plass til mange filer (eller store filer), men tar opp mye plass på harddisken.

<span id="page-12-7"></span>Når bufferen er full, slettes de eldste objektene automatisk når nye objekter legges til. Hvis du vil tømme bufferen, klikker du på Tøm nedlastingsbuffer (i Windows velger du Tøm nedlastingsbuffer i QuickTime-innstillinger og klikker på Tøm buffer nå). Du kan tømme bufferen av sikkerhetmessige årsaker, eller for å frigjøre plass på harddisken.

<span id="page-13-2"></span>QuickTime finner automatisk maskinens Internett-tilkoblingshastighet slik at du alltid får QuickTime-innhold i den høyeste kvaliteten Internett-tilkoblingen har støtte for. Hvis filmer du spiller av over Internett ikke vises riktig, er det mulig at det likevel kan hjelpe å endre innstillingen for tilkoblingshastighet.

For å endre innstillingen for tilkoblingshastighet i Mac OS X, åpner du QuickTime-valg og klikker på Streaming. I Windows åpner du QuickTime-valg og velger Tilkoblingshastighet.

QuickTime forsøker å spille versjoner av filmen som er tilpasset tilkoblingshastigheten du velger. Hvis du velger en hastighet som er lavere enn den faktiske tilkoblingshastigheten din, er det mulig at filmen som blir spilt, er mindre og av lavere kvalitet enn det tilkoblingen din har støtte for.

Hvis du velger en hastighet som er raskere enn den faktiske tilkoblingshastigheten din, er det mulig at avspillingen i QuickTime blir hakkete eller ujevn fordi filmen inneholder mer data enn det tilkoblingen din har støtte for.

Hvis du er usikker på tilkoblingshastigheten, tar du kontakt med Internett-leverandøren din.

Hvis du endrer innstillingen for tilkoblingshastighet og senere vil at QuickTime skal finne hastigheten automatisk, velger du Automatisk fra Streaminghastighetlokalmenyen (i Mac OS X).

For å angi Internett-tilkoblingshastigheten i Windows, velger du Rediger > Valg > QuickTime-valg og følger instruksjonene over.

#### **Hurtigstart**

QuickTime inneholder hurtighstartteknologi, en teknologi som gir stor reduksjon i bufringstiden (ventetiden) når du spiller av streamet video. Hurtigstartteknologien gir en svært responsiv brukeropplevelse. Du kan flytte fram og tilbake i filmen som om den ligger på harddisken.

<span id="page-13-1"></span><span id="page-13-0"></span>Du må ha bredbåndstilkobling for å dra nytte av hurtigstartteknologien. Effekten av hurtigstart er avhengig tilgjengelig båndbredde og størrelsen på filen som skal vises. Den påvirkes også av kodeken som ble brukt ved komprimering av det streamede videoinnholdet.

Standardinnstillingen er at hurtigstart er slått på. Hvis du opplever problemer med streamet video, kan du endre ventetiden (flytt på Start-skyveknappen) eller slå av hurtigstart (åpne QuickTime-valg og klikk på Streaming).

#### <span id="page-14-0"></span>**Vise streamede filer bak en brannmur**

<span id="page-14-4"></span><span id="page-14-3"></span>QuickTime-streaming velger den protokollen (en metode for kommunikasjon over Internett) som passer best til dine behov. Vanligvis bruker QuickTime-streaming Real-Time Streaming-protokollen (RTSP) for å sikre best mulig ytelse. Hvis nettverksforbindelsen er beskyttet av en brannmur, er det mulig at du bør bruke HTTP-protokollen i stedet.

#### <span id="page-14-1"></span>**Bruke HTTP-streaming (i Mac OS X):**

- **1** I QuickTime Player velger du QuickTime Player > QuickTime-valg (eller du kan åpne Systemvalg og klikke på QuickTime).
- **2** Klikk på Avansert.
- **3** Velg Tilpasset fra lokalmenyen Transportoppsett.
- **4** Velg HTTP fra lokalmenyen Transportprotokoll.

#### **Bruke HTTP-streaming (i Windows):**

- **1** I QuickTime Player velger du Rediger > Valg > QuickTime-valg.
- **2** Velg Avansert.
- **3** Velg Tilpasset fra lokalmenyen Transportoppsett.
- **4** Velg HTTP fra lokalmenyen Transportprotokoll.

Hvis QuickTime klarer å konfigurere seg selv for brannmuren, vil du nå kunne se [streamede QuickTime-filmer. Hvis du fortsatt har problemer, kan du ta kontakt med](http://www.apple.com/no/quicktime/)  nettverksadministratoren eller lese informasjonen på Apples QuickTime-websted (www.apple.com/no/quicktime/).

#### **Stille inn QuickTime til å håndtere flere eller færre filtyper (MIME-innstillinger)**

<span id="page-14-2"></span>Når filene er lastet ned fra Internett, blir hver fil tildelt en MIME-type som viser hva slags fil den er. Nettleseren din inneholder informasjon om hvilken pluginmodul som skal brukes til å åpne de forskjellige filtypene.

QuickTime kan vise filer i mange forskjellige formater. Hvis du vil at QuickTime skal brukes til å åpne flere eller færre filtyper, kan du endre MIME-typeinnstillingene. Hvis du endrer listen, kan du gå tilbake til standardinnstillingene ved å følge instruksjonene nedenfor og klikke på Bruk standardinnstillinger.

Hvis du vil endre MIME-innstillingene i Mac OS X, åpner du QuickTime-valg og klikker på Avansert. I Windows velger du Rediger > Valg > QuickTime-valg. Deretter velger du Nettleser og klikker på MIME-innstillinger.

#### <span id="page-15-2"></span>**Vise QuickTime Virtual Reality-filmer (QTVR-filmer)**

QTVR-filmer viser tredimensjonale steder (panoramaer) og objekter som brukeren kan navigere i. Med et QTVR-panorama er det nesten som om du står midt i bildet og kan snu deg rundt 360 grader i alle retninger. Med en QTVR-objektfilm kan du rotere objektet i alle retninger.

Hvis du vil panorere i en QTVR-film, flytter du markøren gjennom scenen. Hvis du vil zoome inn eller ut, klikker du på pluss- eller minusknappene. (Hvis knappene ikke vises, zoomer du inn ved å trykke på Skift og ut ved å trykke på Kontroll.)

Noen QTVR-filmer har fokuspunkter («hot spots») som tar deg videre fra én scene (eller node) til en annen. Når du flytter markøren over et fokuspunkt, endres markøren til en pil. Hvis du vil se alle stedene du kan flytte til fra en node i en scene til en annen, klikker du på Vis fokuspunkter-knappen (pilen med et spørsmålstegn). Fokuspunkter i VRscenen som vises, markeres med blå omriss. (Hvis det ikke finnes fokuspunkter i filmen, skjer det ingenting når du klikker på knappen.) Klikk på et fokuspunkt for å flytte til en ny scene.

Hvis du vil gå tilbake scene for scene, klikker du på Tilbake-knappen. (Tilbake-knappen vises kun i QTVR-filmvinduer, ikke i alle QuickTime-filmvinduer.)

#### <span id="page-15-3"></span>**Vise stillbilder**

Du kan vise stillbilder i QuickTime Player. Velg Arkiv (Fil) > Åpne fil og marker filen, eller flytt filen til QuickTime Player-symbolet i Dock (kun Mac OS X).

<span id="page-15-1"></span>**Mac OS X:** Du kan bruke Preview til å konvertere et stillbilde til andre formater (Preview finnes i Programmer-mappen på harddisken). Du kan også konvertere mange filtyper ved hjelp av QuickTime Pro. Hvis du vil vite mer, leser du [«Konvertere filer til](#page-27-2)  [QuickTime-filmformatet» på side 28](#page-27-2).

**Windows:** Hvis du har QuickTime Pro, kan du importere og eksportere stillbilder i forskjellige formater og rotere bilder ved hjelp av PictureViewer. Du finner PictureViewer i QuickTime-mappen på harddisken.

#### <span id="page-15-0"></span>**Spille MIDI-filer**

QuickTime Player kan importere MIDI-formater (Karaoke MIDI, Standard MIDI og General MIDI). Hvis du vil åpne en MIDI-fil, velger du Arkiv (Fil) > Åpne fil og markerer filen.

QuickTime bruker den innebygde synthesizeren til å spille MIDI-filer. Du kan også stille inn QuickTime til å bruke en ekstern synthesizer i stedet for den innebygde synthesizeren.

#### **Angi en annen synthesizer (i Mac OS X):**

- **1** Åpne Systemvalg, klikk på QuickTime, og klikk på Avansert.
- **2** Velg synthesizeren du vil bruke fra lokalmenyen Standardsynthesizer.

#### **Angi en annen synthesizer (i Windows):**

- **1** Velg Rediger > Valg > QuickTime-valg.
- **2** Klikk på Lyd.
- **3** Velg synthesizeren du vil bruke, fra Standardmusikksynthesizer-lokalmenyen.

#### <span id="page-16-0"></span>**Åpne nylig brukte filer**

Det er enkelt å åpne filer du nylig har brukt.

#### <span id="page-16-5"></span>**Slik åpner du filer du nylig har brukt:**

■ Velg Arkiy (Fil) > Åpne sist brukte > [valg]

Hvis du vil endre antallet objekter som vises i Åpne sist brukte-undermenyen (i Mac OS X), velger du QuickTime Player > Valg, klikker på Generelt og velger et alternativ fra Sist brukte objekter-lokalmenyen. I Windows velger du Rediger > Valg > Player-valg.

#### <span id="page-16-1"></span>**Finne filmer raskt ved hjelp av QuickTime-favoritter**

<span id="page-16-3"></span>Du får rask tilgang til filmer hvis du har lagt inn referanser til dem i Favoritter-vinduet i QuickTime. Hvis du vil se hva du har i Favoritter-vinduet, velger du Vindu > Vis favoritter.

#### **Slik legger du til en film i Favoritter-listen:**

- **1** Åpne filmen i QuickTime Player.
- **2** Velg Vindu > Favoritter > Legg til film som Favoritt.

Du kan også flytte en fil til Favoritter-vinduet.

Hvis du vil organisere filmene i listen, flytter du dem. Hvis du vil slette et objekt fra listen, flytter du objektet til papirkurven eller markerer objektet og trykker på slettetasten. (I Windows flytter du objektet til papirkurven eller markerer det og trykker på slettetasten.) Hvis du sletter et objekt fra Favoritter-vinduet, slettes ikke filen fra harddisken (eller fra der den befinner seg).

#### <span id="page-16-4"></span><span id="page-16-2"></span>**Spille av kopibeskyttede filmer**

QuickTime-filmer kan krypteres slik at kun godkjente brukere kan spille dem. Slike filmer kalles «sikrede mediefiler». For å kunne spille en slik film, må brukeren oppgi en «medienøkkel» som vanligvis kan fås fra den som gjorde filmen tilgjengelig.

#### **Skrive inn en medienøkkel (i Mac OS X):**

- **1** Åpne Systemvalg, klikk på QuickTime, og klikk på Avansert.
- **2** Klikk på Medienøkler.
- **3** Klikk på Legg til-knappen, og skriv inn nøkkelen du har fått fra opphavspersonen eller forhandleren.

#### **Skrive inn en medienøkkel (i Windows):**

- **1** Velg Rediger > Valg > QuickTime-valg.
- **2** Klikk på Avansert.
- **3** Klikk på Medienøkler.
- **4** Klikk på Legg til, og skriv inn nøkkelen du har fått fra opphavspersonen eller forhandleren.

#### <span id="page-17-0"></span>**Vise informasjon om en fil**

<span id="page-17-7"></span>QuickTime Player kan vise informasjon om en QuickTime-fil, for eksempel komprimeringsformat, størrelse og bildefrekvens, under avspilling.

#### <span id="page-17-13"></span>**Slik viser du informasjon om en fil:**

- **1** Åpne filen.
- **2** Velg Vindu > Vis filminfo.

Med QuickTime Pro kan du vise utfyllende informasjon om en film ved å velge Vindu > Vis filmegenskaper. Du finner mer informasjon om filmegenskaper i avsnittet [«Endre](#page-37-3)  [filmegenskaper» på side 38.](#page-37-3)

## <span id="page-17-1"></span>Kontrollere avspilling

<span id="page-17-4"></span>Du kan endre avspillingsinnstillinger som balanse, avspillingshastighet, visningsstørrelse og om QuickTime Player-vinduet skal vises eller ikke. Du kan også optimalisere filmer for avspilling på bestemte maskiner.

#### <span id="page-17-2"></span>**Justere lyd- og videoinnstillinger**

<span id="page-17-9"></span><span id="page-17-8"></span><span id="page-17-6"></span><span id="page-17-5"></span>Hvis du har en QuickTime-film med et lydspor, kan du justere balansen til høyre og venstre i tillegg til lydvolum, bass- og diskantnivå. Du kan stille inn avspillingsegenskaper som hastighet og avspillingsfrekvens for alle filmer.

#### <span id="page-17-11"></span><span id="page-17-10"></span>**Slik justerer du lyd- og videokontroller:**

- **1** Velg Vindu > Vis lyd- og videokontroller.
- **2** Flytt skyveknappen for å justere innstillingen.

Andre avspillingsvalg (for eksempel for avspilling av flere filmer samtidig eller for avspilling av en film mens du bruker et annet program) finner du ved å velge QuickTime Player-valg. Du åpner QuickTime Player-valg (i Mac OS X) ved å velge QuickTime Player > Valg. I Windows velger du Rediger > Valg > Player-valg. Hvis du vil vite mer, leser du ["Endre avspillingsvalg."](#page-17-3)

#### <span id="page-17-12"></span><span id="page-17-3"></span>**Endre avspillingsvalg**

Du kan endre avspillingsinnstillinger å velge QuickTime Player > Valg. Tilgjengelige valg inkluderer:

- Â **Åpne filmer i nye avspillere:** Marker dette for å åpne filmer i en ny avspiller. Fjern markeringen for å erstatte filmen i den åpne avspilleren med den nye.
- <span id="page-18-5"></span>Â **Start filmer automatisk når de åpnes:** Marker dette hvis du vil at filmer skal starte avspilling når de åpnes. Fjern markeringen hvis du vil starte filmen ved å trykke på Start-knappen.
- Â **Bruk høy kvalitet-videoinnstilling når det er mulig:** Når dette valget er markert, blir filmavspillingen bedre og jevnere, men bruker mer prosessorkapasitet.
- <span id="page-18-4"></span>Â **Spill lyd kun fra forreste avspiller:** Spill lyd kun fra forreste film: Marker avkrysningsruten hvis du vil spille av lyden i kun den forreste filmen (det aktive vinduet). Fjern markeringen hvis du vil spille av lyden fra alle åpne filmer samtidig.
- Â **Spill lyd når programmet er i bakgrunnen:** Marker dette for å høre lyden fra QuickTime selv om QuickTime ikke er det forreste programmet. Fjern markeringen for å slå av lyden når QuickTime ikke er det forreste programmet.
- <span id="page-18-1"></span>Â **Vis equalizer:** ÊMarker eller fjern markeringen for å vise eller skjule equalizeren (den viser om filmen inneholder lyd) i QuickTime Player-vinduet.
- <span id="page-18-3"></span>Â **Vis innholdsguide automatisk:** Marker dette for å vise forrige innholdsoversikt når QuickTime Player blir åpnet (hvis du ikke åpner en film).
- Â **Sett filmer på pause før brukerbytte:** Marker dette for å sette filmer på pause automatisk når raskt brukerbytte benyttes til å skifte bruker på maskinen.
- **Skjul markeringsindikatorer for tom markering:** Marker dette hvis du vil at markeringsindikatorene i tidslinjen skal fjernes når ingen bilder er markert.
- Â **Vis spesialtekst når det er tilgjengelig:** Marker dette hvis du vil at spesialtekst skal vises når filmen inneholder spesialtekst.

Med QuickTime Pro, har du enda flere valg. Hvis du vil vite mer om dette, leser du [«Kjøpe QuickTime Pro» på side 23](#page-22-4).

## <span id="page-18-0"></span>**Vise filmer i fullskjermstørrelse**

Du kan stille inn skjermen slik at kun filmen, og ikke QuickTime Player-vinduet, skrivebordet eller andre vinduer, er synlig. Denne presentasjonsinnstillingen kalles «fullskjermmodus». (Du kan også stille inn en film til avspilling i halv størrelse, dobbel størrelse eller andre størrelser.)

#### <span id="page-18-2"></span>**Gjør ett av følgende for å vise filmen i fullskjermstørrelse:**

- Velg Vis > Fullskjerm.
- Velg Vis > Presenter film, velg Fullskjerm og klikk på Start.

Hvis du vil avslutte fullskjermmodus, trykker du på Esc. Hvis du vil justere måten bildet er tilpasset skjermen på, for eksempel strukket for å passe i bredden, flytter du markøren til øverst på skjermen for å vise QuickTime Player-menyene og velger en innstilling fra Vis-menyen. Følgende valg er kun tilgjengelige i fullskjermmodus:

- Â **Tilpass til skjerm:** Innholdet skaleres slik at det fyller skjermen så mye som mulig samtidig som at hele filmen vises og størrelsesforhold ikke endres.
- Â **Zoom:** Innholdet skaleres og beskjæres slik at hele skjermen fylles i minst én dimensjon (bredden eller høyden). Dette kan fjerne svarte felter øverst og nederst eller på sidene av skjermen, men det kan føre til at noe innhold skjules eller at visningen blir forvrengt.
- Panoramisk: Innholdet skaleres for å fylle skjermen, og filmen presses øverst og nederst slik at hele filmen vises.

Du kan også angi innstillinger slik at alle filmer spilles i fullskjermmodus. Du kan for eksempel skjule filmkontrollene, eller endre hvor lenge de vises før de skjules. Du angir disse innstillingene i Mac OS X ved å velge QuickTime Player > Valg og klikke på Fullskjerm. Du angir disse innstillingene i Windows ved å velge Rediger > Valg > Playervalg og klikke på Fullskjerm.

*Merk:* Når «Vis kontroller for fullskjermmodus» er valgt i QuickTime Player-valg, kan du vise skjulte kontroller ved å flytte på markøren.

#### <span id="page-19-0"></span>**Endre visningsstørrelsen for en film**

Det finnes flere måter å endre filmvisningsstørrelsen på i QuickTime Player.

<span id="page-19-2"></span>Endre filmvisningsstørrelsen ved å velge Vis > [*en størrelse*], eller dra i visningsvinduets nedre høyre hjørne. Hvis du vil strekke filmen, holder du nede Skift-tasten mens du drar i hjørnet (forholdet mellom høyde og bredde blir ikke bevart).

Hvis du vil gå tilbake til filmens standardstørrelse og standardstørrelsesforhold, trykker du Kommando-1 (i Windows trykker du Alt-1).

Du kan også vise filmer i fullskjermmodus og ha skaleringskontroller tilgjengelig under avspillingen. Hvis du vil vite mer, leser du [«Vise filmer i fullskjermstørrelse» på side 19](#page-18-0).

#### <span id="page-19-3"></span><span id="page-19-1"></span>**Stille inn en film for sløyfeavspilling**

Du kan stille inn en film til kontinuerlig avspilling. Når filmen er ferdig, starter den automatisk på nytt.

#### **Slik stiller du inn en film for sløyfeavspilling:**

 $\blacksquare$  Velg Vis > Sløyfe.

Med QuickTime Pro kan du også spille av filmen forlengs og baklengs ved å velge Vis > Sløyfe fram og tilbake.

## <span id="page-20-0"></span>**Spille av flere filmer samtidig**

Du kan ha flere QuickTime Player-vinduer åpne samtidig.

#### **Hvis du vil åpne flere enn ett QuickTime Player-vindu, kan du gjøre følgende:**

- Dobbeltklikk på en annen filmfil.
- $\cdot$  Velg Vis  $>$  Spill alle filmer.

Når du har flere enn ett QuickTime Player-vindu åpent, spilles kun lyden i det forreste QuickTime Player-vinduet. Du finner informasjon om hvordan du endrer denne innstillingen i avsnittet [«Endre avspillingsvalg» på side 18.](#page-17-3)

#### **Bruke bildenummer og tidskoder**

Når du viser en film i QuickTime Player, kan du vise nåværende filmtid, bildenummer eller SMPTE-tidskode (hvis filmen har et tidskodespor). (Noen programmer (for eksempel Final Cut Pro) legger automatisk inn en tidskode når filmen overføres.)

#### **Vise bildenumre, filmtid eller tidskode**

Feltet ved siden av tidslinjen i QuickTime Player viser tidsinformasjon for den åpne filmen.

- **1** Klikk i tidsvisningsfeltet.
- **2** Angi et valg fra lokalmenyen som vises:
	- Â *Standard:* Viser filmtid i HH:MM:SS-format.
	- Â *Timskode:* Viser filmens tidskode i HH:MM:SS:Bilde-format. Enten vil tidskoden eller Drop-frame-tidskoden vises, avhengig av antallet bilder per sekund i filmen. Et kolon i bildesegmentet i tidsnotasjonen betyr at Non-drop-tidskode vises. En semikolon betyr at Drop-frame-tidskode vises. Hvis filmen har et tidskodespor, brukes dette. Ellers blir tidskoden kalkulert fra 00:00:00:00 på begynnelsen av filmen.
	- Â *Bildenummer:* Viser det aktive bildets bildenummer. Bildenumrene øker fra 0 på begynnelsen av filmen. En «f» i tidsvisningen betyr at bildeantall vises.

#### **Navigere etter bildenummer eller tidskode i en film**

Du kan gå direkte til et punkt i en film ved å oppgi et bildenummer eller en tidskode.

- Â Dobbeltklikk i tidsvisningen, og trykk på piltastene eller skriv inn en tidskode eller et bildenummer.
- Â For å markere hele tidsvisningen dobbeltklikker du i feltet eller klikker i feltet og trykker Kommando-A (i Mac OS X) eller Ctrl-A (i Windows).

Når du skal skrive inn en tidskode, skiller du leddene med punktum. Eksempel: 5.02.10 går 5 minutter, 2 sekunder og 10 bilder inn i filmen. Hvis du vil gå 5 minutter, 0 sekunder og 10 bilder inn i filmen, skriver du 5..10.

#### <span id="page-21-4"></span><span id="page-21-0"></span>**Finne tekst i et tekstspor**

Enkelte filmer inneholder tekst, for eksempel titler, rulletekster, teksting eller overskrifter. Du kan søke etter tekst i en film slik at du kan finne fram til bestemte bilder i filmen.

#### **Slik søker du etter tekst i en QuickTime-film:**

**1** Velg Rediger > Finn > Finn.

Hvis denne kommandoen ikke er tilgjengelig, inneholder ikke filmen et tekstspor.

**2** I Finn-dialogruten skriver du inn teksten du vil søke etter, og klikker på Neste.

#### <span id="page-21-1"></span>**Hindre brukere i å endre QuickTime-innstillinger**

Hvis maskinen er offentlig tilgjengelig (hvis den for eksempel brukes i en informasjonskiosk), kan du hindre brukere i å endre QuickTime-innstillingene og arkivere filmer fra Internett.

**Slik stiller du inn QuickTime for bruk på en offentlig tilgjengelig maskin (i Mac OS X):**

- <span id="page-21-3"></span>**1** Åpne Systemvalg, klikk på QuickTime, og klikk på Avansert.
- **2** Velg «Aktiver kioskmodus».

**Slik stiller du inn QuickTime for bruk på en offentlig tilgjengelig maskin (i Windows):**

- **1** Velg Rediger > Valg > QuickTime-valg.
- **2** Velg Nettleserpluginmodul.
- **3** Velg «Aktiver kioskmodus».

#### <span id="page-21-2"></span>**Vise filmer med Flash-innhold**

Noen QuickTime-film inneholder et Flash-spor. For at slik filmer skal spilles av riktig, må du aktivere støtte for Flash i QuickTime.

#### **Slik aktiverer du Flash-avspilling i QuickTime-filmer (i Mac OS X):**

- **1** Åpne Systemvalg, klikk på QuickTime, og klikk på Avansert.
- **2** Marker «Aktiver Flash».

#### **Slik aktiverer du Flash-avspilling i QuickTime-filmer (i Windows):**

- **1** Velg Rediger > Valg > QuickTime-valg.
- **2** Velg Avansert.
- **3** Marker «Aktiver Flash».

# <span id="page-22-0"></span>**<sup>2</sup> Komme i gang med QuickTime Pro**

Lær hvordan du bruker de avanserte avspillingsfunksjonene i QuickTime Pro og hvordan du lager filmpostkort og deler dem med andre via e-post eller Internett.

## <span id="page-22-4"></span><span id="page-22-1"></span>Kjøpe QuickTime Pro

<span id="page-22-7"></span>Hvis du vil kjøpe QuickTime Pro, velger du et QuickTime Pro-menyobjekt og velger Kjøp nå, eller velg QuickTime Player > Kjøp QuickTime Pro.

Du må være koblet til Internett fra den datamskinen du vil ha QuickTime Pro installert på. Det er mulig at du må starte QuickTime Player på nytt for å få tilgang til de nye valgene.

## <span id="page-22-2"></span>Bruke avanserte avspillingsvalg

Med QuickTime Pro får du flere muligheter for filmavspilling, for eksempel visning av film på en annen skjerm og annet.

## <span id="page-22-8"></span><span id="page-22-6"></span><span id="page-22-3"></span>**Vise en film på en ekstern skjerm eller visningsenhet**

Hvis du har QuickTime Pro og en maskin med støtte for to skjermer, kan du vise en film på en av skjermene mens du arbeider i et annet program på den andre skjermen. Dette er praktisk hvis du for eksempel skal holde en presentasjon.

<span id="page-22-5"></span>**Mac OS X:** Forsikre deg om at Like skjermer ikke er valgt. (Åpne Systemvalg, klikk på Skjermer og klikk på Organisering. Hvis du ikke ser Organisering-knappen, har ikke maskinen din støtte for denne funksjonen.)

**Windows:** Muligheten til å spille en film på en annen tilkoblet skjerm, avhenger av maskinen og skjermen din. Åpne Skjermer-kontrollpanelet, klikk på Innstillinger og forsikre deg om at den andre skjermen er aktivert. Hvis den ikke er aktivert, klikker du på den og forsikrer deg om at «Utvid Windows-skrivebordet til denne skjermen» er valgt.

#### **Slik viser du en film på en ekstern skjerm eller visningsenhet:**

- **1** Åpne en film i QuickTime Player.
- **2** Velg Vis > Presenter film.

Skjermene vises ved siden av hverandre, og den ene har en menylinje. Bokstaven «Q» vises på skjermen der filmen vil bli vist. Hvis du vil spille filmen på den andre skjermen, klikker du på den.

**3** Velg et alternativ fra lokalmenyen.

Hvis du vil spille av filmen uten å vise QuickTime Player-kontrollene, velger du Fullskjerm.

**4** Velg film- eller lysbildeseriemodus.

I lysbildeseriemodus kan du gå fra bilde til bilde ved å klikke med musen eller trykke på piltastene.

**5** Klikk på Start.

Du kan åpne andre programmer mens filmen spilles av. For å gjøre et annet program aktivt, trykker du Kommando-Tabulator (i Windows, Alt-Tabulator). Du kan nå bruke musen og tastaturet i andre programmer mens filmavspillingen pågår.

Hvis du vil stoppe avspillingen underveis, trykker du Kommando-Tabulator (i Windows, Alt-Tabulator) for å gjøre QuickTime Player til det aktive programmet og klikker deretter med musen.

Alle tastatursnarveier for QuickTime-filmavspilling er tilgjengelige når du viser en film i full størrelse.

#### <span id="page-23-0"></span>**Presentere en film som en lysbildeserie**

<span id="page-23-3"></span>I en lysbildeserie klikker brukeren for å gå videre til neste bilde. Ved hjelp av QuickTime Pro kan du spille av en film som en lysbildeserie.

#### **Slik spiller du av en film som en lysbildeserie:**

- **1** Velg Vis > Presenter film.
- **2** Klikk på Lysbilder og deretter på Start.
- **3** Klikk med musen eller trykk på venstre og høyre piltaster for å gå fram og tilbake i lysbildeserien.

#### <span id="page-23-1"></span>**Endre fargen som omgir filmen**

Standardinnstillingen for fargen som omgir en film når den spilles i fullskjermmodus er svart, men den kan endres til en annen farge.

#### <span id="page-23-2"></span>**Slik endrer du fargen på en filmramme:**

- **1** Velg Vis > Presenter film.
- **2** Klikk på fargevelgeren til høyre for lokalmenyen, og velg en farge fra Farger-vinduet.

Hvis du har flere enn én skjerm, kan du få denne fargen til å vises på alle skjermer (ikke bare på den filmen vises på), ved å velge «Vis bakgrunnsfarge på alle skjermer».

#### <span id="page-24-0"></span>**Legge filmer i RAM slik at avspillingen blir bedre**

<span id="page-24-5"></span><span id="page-24-3"></span>QuickTime har to hukommelsesinnstillinger som kan brukes til å forbedre avspillingsytelsen. Forhåndsinnlasting legger hele filmen i hukommelse før den spilles av. Buffer beholder filmdataene i hukommelse etter at den er ferdigspilt. Dette valget er nyttig når du har små filer som du vil spille med uavbrutt repetisjon.

<span id="page-24-4"></span>Med QuickTime Pro kan du justere hukommelsesinnstillingene for et QuickTime-filmspor.

#### **Slik justerer du hukommelsesinnstillingene for et spor:**

- **1** Velg Vindu > Vis filmegenskaper.
- **2** Marker sporet du vil endre, og klikk på Andre innstillinger.
- **3** Hvis du vil legge sporet i hukommelsen, velger du «Last inn dette sporet på forhånd».
- **4** Hvis du vil beholde sporet i hukommelse, velger du Buffer.

Disse valgene bør kun brukes med spor som inneholder svært små mengder data. For mye data i hukommelsen kan gi dårlig ytelse, systemfeil og uforutsigbare resultater.

## <span id="page-24-1"></span>Opprette filmer og andre filer

Med QuickTime Pro kan du opprette filmer på forskjellige måter.

#### <span id="page-24-2"></span>**Ta opp video og lyd**

<span id="page-24-6"></span>Ved hjelp av et videokamera og en Macintosh-maskin kan du bruke QuickTime Pro til å ta opp en film. QuickTime Pro kan ta opp video fra de fleste FireWire-utstyrte enheter, inkludert Apple iSight, DV-kameraer og enkelte webkameraer. Med en Macintosh- eller en Windows-maskin kan du ta opp lyd ved hjelp av en innebygd eller ekstern mikrofon.

#### **Slik tar du opp lyd eller video ved hjelp av QuickTime Pro:**

- **1** Koble kameraet eller mikrofonen til maskinen (hvis du ikke bruker en innebygd mikrofon).
- **2** I QuickTime Pro velger du Arkiv (Fil) > Nytt filmopptak (eller Arkiv (Fil) > Nytt lydopptak).

Et forhåndsvisningsvindu åpnes slik at du kan justere kameraposisjon, lyssetting og lydnivå før du starter opptaket.

- **3** Når du skal starte opptaket, klikker du på Opptak-knappen nederst i vinduet.
- **4** Når du skal stoppe opptaket, trykker du på knappen en gang til.

Filmen du spilte inn vises i et QuickTime-filmvindu. Standardinnstillingen er at filmen arkiveres på skrivebordet, men du kan velge en annen plassering i Innspilling-panelet i QuickTime Player-valg. Hvis du vil se hvor filmen er arkivert, Kommando-klikker du på symbolet øverst i vinduet.

#### **Innstillinger for innspilling**

Første gang du bruker QuickTime Pro til å ta opp video eller lyd, angis innstillingene automatisk. Hvis du ønsker det, kan du endre slike innstillinger for hvilken opptaksenhet og hvilket format som skal brukes og hvor innspilte filmer skal arkiveres.

#### **Slik endrer du innspillingsinnstillinger:**

- **1** Velg QuickTime Player > Valg.
- **2** Klikk på Innspilling (Lydopptak på Windows-maskiner).
- **3** Angi innstillinger for videokilde, mikrofon og kvalitet, og velg en standardplassering for innspilte filer.

#### <span id="page-25-0"></span>**Om arkivering av filmer**

Med QuickTime Pro kan du opprette og redigere filmer, og deretter arkivere dem. Når du velger Arkiv (Fil) > Arkiver som (Lagre som), kan du velge mellom følgende alternativer:

- <span id="page-25-2"></span>Â Når en film er arkivert som en **selvstendig film**, betyr det at alle dataene i den (bilde, lyd osv.) er arkivert i filmfilen.
- <span id="page-25-1"></span>Â En **referansefilm** inneholder pekere til andre filmer (eller deler av filmer som er arkivert på andre steder), for eksempel i andre mapper på harddisken eller til og med på en webtjener. Pekere til andre filmer opprettes når du for eksempel kopierer og limer inn, en del av en film til en annen.

Hvis du vil spare plass på harddisken og er sikker på at kildefilmene ikke vil bli flyttet, kan du arkivere filmen som en referansefilm. Klippene du kopierer og limer inn arkiveres som en plassbesparende peker til klippet, i stedet for selve klippet.

Nå du spiller av en referansefilm, følger QuickTime pekerne for å få tilgang til og spille av de andre filmene (eller delene av filmene). Hvis du vil undersøke om en film inneholder pekere til annen data, velger du Vindu > Vis filmegenskaper, velger filmen øverst i vinduet og klikker på Ressurser. Hvis filen som inneholder filmen ikke vises i listen, har filmen pekere og er ikke en selvstendig film. I Mac OS X kan du Kommando-klikke på symbolet for å se navnet og plasseringen til filen som inneholder filmen.

Begrepet «referansefilm» brukes også om filene du kan opprette som kan levere streamer med forskjellige størrelse til forskjellige brukere, avhengig av tilkoblingshastigheten. Hvis du vil vite mer, leser du [«Lage referansefilmer for å](#page-47-2)  [optimalisere avspilling på Internett» på side 48.](#page-47-2)

#### <span id="page-26-3"></span><span id="page-26-0"></span>**Arkivere filmer fra Internett**

<span id="page-26-7"></span>Med QuickTime Pro kan du arkivere (laste ned) filmer som vises i nettleseren til harddisken. (Den som har laget filmen, velger om filmen skal kunne arkiveres.) Hvis det er en streamingfilm, arkiverer QuickTime Pro en referansefilm som peker til filmen.

#### <span id="page-26-5"></span>**Slik arkiverer du en Internett-film på harddisken:**

- **1** Når innlastingen av filmen er fullført (hele framdriftsindikatoren er grå), klikker du på nedoverpilen i avspillingskontrollene.
- **2** Velg «Arkiver (Lagre) som QuickTime-film».

<span id="page-26-8"></span><span id="page-26-2"></span>Hvis kommandoen ikke er tilgjengelig, er filmen laget slik at den ikke kan arkiveres.

#### <span id="page-26-1"></span>**Opprette en lysbildeserie eller en animasjon fra stillbilder**

<span id="page-26-6"></span>Med QuickTime Pro kan du kombinere en serie stillbilder slik at du får en film som spilles av som en lysbildeserie. Denne prosessen er en enkel måte å dele bilder fra digitalkameraet eller mobiltelefonen på.

*Merk:* Lysbildeserier fungerer best hvis alle bildene er i samme størrelse.

#### **Slik oppretter du en lysbildeserie fra stillbilder:**

- **1** Legg alle bildefilene du vil ha med i lysbildeserien, i én mappe.
- **2** Gi alle filene samme navn, men legg til et tall som øker for hver fil, for eksempel «bilde1», «bilde2», osv.

<span id="page-26-9"></span>De fleste digitale kameraer nummererer bilder automatisk. Tallene må øke, men de må ikke være i rekkefølge (du kan for eksempel gi bildene navn som «bilde1», «bilde5», «bilde10», osv).

- **3** I QuickTime Player velger du Arkiv (Fil) > Åpne bildesekvens, og markerer den første filen.
- <span id="page-26-4"></span>**4** Velg en bildefrekvens (antall bilder som vises per sekund) fra Bildefrekvenslokalmenyen.

Lysbildeserier fungerer vanligvis best når hvert bilde vises i 2 til 3 sekunder.

QuickTime Pro oppretter filmen. Filmen viser bildene i den rekkefølgen du nummererte dem i.

**5** Velg Arkiv (Fil) > Arkiver (Lagre), gi filmen et navn og arkiver den.

Du kan legge musikk til lysbildeserien ved å legge til et lydspor i filmen før du arkiverer den. Åpne en lydfil, marker delen du vil legge til i lysbildeserien, og velg Rediger > Kopier. Marker lysbildeserien (eller en del av den), og velg Rediger > Marker alt. Deretter velger du Rediger > «Legg til i markering og skaler». Lyden spilles raskere eller saktere for å passe til lengden på markeringen den skal limes inn i (tonehøyden forblir uendret). Du får best resultat hvis du tilpasser lysbildeseriens lengde til musikken, så langt det lar seg gjøre. Du kan også forlenge lydsporet ved å legge til flere lydfiler til filmen.

Et annet alternativ er å beholde den opprinnelige lydhastigheten og justere bildehastigheten ved å åpne et nytt avspillingsvindu og kopiere og lime inn lyden i det nye vinduet. Deretter kopierer du og limer inn lysbildeserien ved å velge Rediger > «Legg til i markering og skaler».

*Hvis du bruker Mac OS X:* Du kan også bruke opptaksfunksjonen i QuickTime Pro til å legge inn talekommentarer til lysbildeserien. Les [«Ta opp video og lyd» på side 25](#page-24-2).

#### <span id="page-27-5"></span><span id="page-27-3"></span><span id="page-27-0"></span>**Opprette et stillbilde fra en film**

Med QuickTime Pro kan du eksportere et enkeltbilde fra en film som en bildefil.

#### **Slik arkiverer du et stillbilde fra en film:**

- **1** Flytt spillehodet til bildet du vil eksportere.
- **2** Velg Arkiv (Fil) > Eksporter.
- **3** Velg «Film til bilde» fra lokalmenyen Eksporter.
- **4** Klikk på Valg og velg et format fra lokalmenyen «Komprimeringstype».

Hvis du vil eksportere alle bildene i en film som en serie enkeltbilder, velger du «Film til bildesekvens». Hvis du eksporterer alle bildene i en film, blir resultatet som regel et stort antall bilder. Det er derfor lurt å eksportere dem til en mappe i stedet for til skrivebordet.

#### <span id="page-27-2"></span><span id="page-27-1"></span>**Konvertere filer til QuickTime-filmformatet**

<span id="page-27-4"></span>Hvis du har QuickTime Pro, kan du bruke QuickTime Player til å konvertere mange typer video, lyd, bilder og animasjon (inkludert Flash-filer) til QuickTime-filmer. Hvis du vil konvertere en fil til å bli en QuickTime-film, åpner du filen i QuickTime Player og velger Arkiv (Fil) > Arkiver (Lagre).

## <span id="page-28-0"></span>Dele filmer via e-post eller Internett

Med QuickTime Pro og Mac OS X er det enkelt å opprette filmer som passer for deling via e-post eller .Mac HomePage-siden din. Velg hvordan du vil dele filmen, og QuickTime Pro oppretter automatisk en film som passer. (Hvis du vil bruke Delfunksjonen til å legge ut filmen på Internett, må du ha en .Mac-konto.)

#### <span id="page-28-3"></span><span id="page-28-2"></span>**Slik deler du en film:**

- <span id="page-28-1"></span>**1** Velg Arkiv (Fil) > Del.
- **2** Klikk på E-post eller HomePage.
- **3** Velg et navn og en størrelse for filmen.
- **4** Hvis du skal publisere filmen på Internett, gir du den et navn (navnet du skriver inn vises på websiden).
- **5** Klikk på Del.

Mens filmen eksporteres, kan du klikke på «x» for å avbryte eksporten hvis det er nødvendig.

Hvis du klikker E-post, vil et nytt meldingsvindu åpnes i Mail, med filmen som et vedlegg. Hvis du klikker HomePage, åpnes nettleseren med filmen integrert. Send Internett-adressen (URLen) til vennene dine slik at de kan se på filmen.

# <span id="page-29-0"></span>**<sup>3</sup> Redigering og annet arbeid i QuickTime Pro**

## Lær om hvordan du bruker QuickTime Pro til å redigere filmer, ender filmspor og mye annet.

## <span id="page-29-4"></span><span id="page-29-1"></span>Enkel redigering

Du kan redigere filmer ved hjelp av QuickTime Pro.

## <span id="page-29-3"></span><span id="page-29-2"></span>**Markere og spille av en del av en film**

Hvis du vil bruke redigeringsfunksjoner som Kopier og Slett, må du i de fleste tilfeller markere den delen av filmen du vil redigere. (Hvis du ikke markerer noe, fungerer redigeringskommandoene på gjeldende bilde.)

Du markerer en del av en film ved å flytte på markørene for utvalgsstart og utvalgsslutt. Det mørklagte området mellom de to markørene indikerer det markerte området. Hvis du vil finjustere markeringen, klikker du på en av markørene og flytter den med piltastene. Du kan også flytte spillehodet og trykke på I eller O (for inn og ut) for å angi start- og sluttpunktene for markeringen, selv når filmen spilles av.

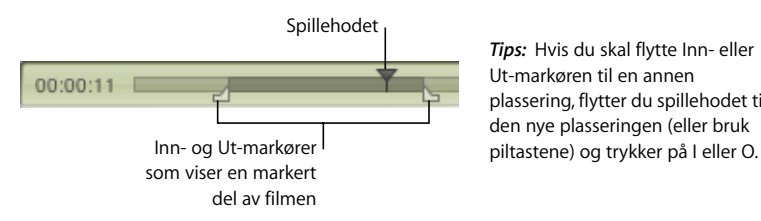

*Tips:* Hvis du skal flytte Inn- eller Ut-markøren til en annen plassering, flytter du spillehodet til den nye plasseringen (eller bruk

Hvis du vil spille markering, velger du Vis > Spill kun utvalg (slik at haken vises), og klikker deretter på Start. Hvis du vil spille hele filmen, Velger du Vis > Spill kun utvalg en gang til (slik at haken fjernes).

Med QuickTime Pro kan du arkivere filmen (Velg Arkiv (Fil) > Arkiver (Lagre)) slik at neste gang du åpner den, spilles kun den delen du har markert.

*Merk:* Standardinnstillingen er at markeringsindikatorene er skjult, slik at det er enkelt å se om en del av filmen er markert eller ikke. Hvis du vil endre denne innstillingen slik at markeringsindikatorene vises selv når ingenting er markert, endrer du «Skjul markeringsindikatorene ved tom markering»-innstillingen i QuickTime Player-valg.

#### <span id="page-30-0"></span>**Klippe ut, kopiere eller slette en del av en film**

Markering og flytting, kopiering eller sletting (beskjæring) av deler av en film er enkelt ved hjelp av QuickTime Pro.

#### **Slik kan du klippe ut, kopiere eller slette en del av en film:**

- **1** Flytt spillehodet til det bildet du vil endre (bruk inn- og ut-markørene og piltastene).
- **2** Velg Rediger > Kopier, Klipp ut eller Slett.

Hvis du velger Kopier eller Klipp ut, kan du lime inn den markerte delen et annet sted.

**3** Plasser spillehodet der du vil lime inn markeringen, og velg Rediger > Lim inn.

QuickTime Pro legger til delen du limte inn, ved avspillingshodet.

<span id="page-30-2"></span>Du kan også slette alle deler av en film som ikke er markert, ved å velge Rediger > «Beskjær til markering».

*Merk:* Etter at du har slettet deler av en film, forblir filstørrelsen den samme inntil du velger Arkiv (Fil) > Arkiver som (Lagre som), og velger «Arkiver (Lagre) som selvstendig film».

#### <span id="page-30-1"></span>**Sette sammen to QuickTime-filmer til én film**

Med QuickTime Pro kan du enkelt legge én film til en annen, slik at de til sammen blir én lang film.

#### **Slik setter du sammen to filmer:**

- **1** I QuickTime Player velger du Rediger > Marker alt for å markere hele den første filmen.
- **2** Velg Rediger > Kopier, og åpne den andre filmen.
- **3** Flytt spillehodet til det punktet hvor du vil sette inn filmen (vanligvis helt i begynnelsen eller slutten), og velg Rediger > Lim inn.
- **4** Velg Arkiv (Fil) > Arkiver som (Lagre som), og arkiver den nye filmen.

## <span id="page-31-5"></span><span id="page-31-0"></span>Arbeide med spor

En QuickTime-film består av ett eller flere «spor». Hvert spor inneholder en bestemt type data. En QuickTime-film kan for eksempel ha et videospor, et musikkspor og et lydeffektspor.

Du kan bruke QuickTime Pro til å redigere spor enkeltvis. Du kan flytte dem fra en film til en annen, slå dem av og på, slette dem eller endre informasjonen de inneholder.

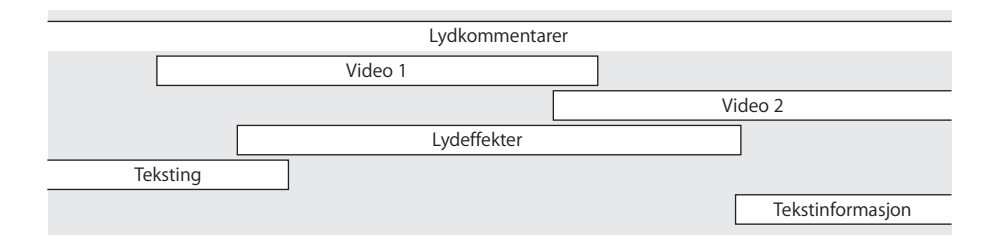

#### <span id="page-31-1"></span>**Slå spor på eller av**

<span id="page-31-6"></span>Med QuickTime Pro kan du velge å deaktivere eller aktivere ett eller flere spor. Du kan for eksempel slå av spor for å gjøre redigeringen enklere eller for å skjule det i den ferdige filmen. Når du eksporterer filmen, eksporteres kun aktiverte spor.

#### **Slik slår du filmspor på eller av:**

**1** I QuickTime Player velger du Vindu > Vis filmegenskaper.

Filmens spor vises i listen øverst i Egenskaper-vinduet.

**2** Bruk avkrysningsrutene til å slå sporene på (med hake) eller av (uten hake).

Hvis du vil slette et spor, kan du flytte det til papirkurven, eller du kan markere det og klikke på Slett. Du kan også velge Rediger > Klipp ut, eller trykke på slettetasten.

<span id="page-31-4"></span><span id="page-31-3"></span>*Merk:* Du finner andre alternativer for lydspor ved å trykke på Lydinnstillinger. Hvis du vil spille kun lyden i det markerte sporet, velger du Solo. Hvis du vil spille filmen uten lyd, velger du Lyd av.

#### <span id="page-31-2"></span>**Trekke ut, legge til og flytte spor**

Med QuickTime Pro kan du opprette en ny film fra ett eller flere spor i en eksisterende film, uten å endre originalfilmen. Du kan for eksempel opprette en film som kun inneholder lydsporet fra en eksisterende film. Du gjør dette ved å trekke ut de ønskede sporene.

Du kan også legge til sporet som er trukket ut i en eksisterende film.

#### **Slik trekker du ut et spor (og legger det til i en annen film):**

- **1** Velg Vindu > Vis filmegenskaper.
- **2** Velg det ønskede sporet (eller sporene), og klikk på Trekk ut.

Du kan markere mer enn ett spor ved å holde nede Skift-tasten når du klikker.

QuickTime oppretter en ny film som inneholder sporet/sporene du valgte.

**3** Hvis du vil legge til sporet i en annen film, velger du filmen (eller markerer den delen av den der du vil legge til sporet) og velger Rediger > «Legg til i film».

Når du legger til et spor i en film, endres ikke sporets varighet. Hvis du for eksempel legger til et ti-sekunders lydspor i en ett-minutts film, spilles lydsporet i ti sekunder fra det stedet i filmen der markøren befant seg da lydsporet ble lagt til.

Hvis du skal skalere et spor slik at det strekkes ut eller komprimeres til en bestemt lengde, flytter du på Inn- og Ut-markørene i målfilmen for å markere delen du vil at det nye sporet skal dekke. Deretter velger du Rediger > «Legg til i markering og skaler». Skalering av lyd kan endre lydens avspillingshastighet (tonehøyden forblir den samme som når du spiller av filmen i QuickTime Player). Du kan legge video til lyd i stedet, og du kan øke eller senke hastigheten for videosporet slik at det passer til lydsporet. Du får best resultat hvis du sammenligner tidslinjene for begge sporene, og klipper fra det ene eller det andre til de får samme varighet.

#### <span id="page-32-0"></span>**Arbeide med lydspor**

Lyden i QuickTime kan være *musikkspor,* som inneholder MIDI-filer eller andre data, og *lydspor,* som inneholder digitalisert lyd.

#### <span id="page-32-1"></span>**Legge til et lydspor i en QuickTime-film**

Det er enkelt å legge til lyd og andre spor i en QuickTime-film.

#### **Slik legger du til et lydspor i en film:**

- **1** I QuickTime Player velger du Arkiv (Fil) > Åpne fil, og velger deretter lydfilen du vil importere.
- **2** Når QuickTime Player-vinduet åpnes, velger du Rediger > Marker alt for å velge hele lydfilen, og velger deretter Rediger > Kopier.
- **3** Åpne filmen du vil legge til lyden i.
- **4** Hvis du vil legge til lyden i hele filmen, velger du Rediger > Legg til. Hvis du vil legge til lyden i en del av filmen, markerer du delen og velger Rediger > «Legg til i markering og skaler».

«Legg til i markering og skaler» senker eller øker hastigheten for lydsporet slik at det passer med varigheten til den markerte delen av filmen. Tonehøyden endres ikke (når du spiller av filmen i QuickTime Player). Du kan legge video til lyd i stedet, og du kan øke eller senke hastigheten for videosporet slik at det passer til lydsporet. Du får best resultat hvis du sammenligner tidslinjene for begge sporene, og klipper fra det ene eller det andre til de får samme varighet.

*Merk:* Hvis lyden og videoen ble opprettet med samme enhet, for eksempel et DV-kamera, og ble opprettet samtidig, vil lyden og videoen være synkronisert.

#### <span id="page-33-8"></span><span id="page-33-6"></span>**Endre volumnivå for lydspor og andre lydinnstillinger**

<span id="page-33-3"></span><span id="page-33-2"></span><span id="page-33-1"></span>Med QuickTime Pro kan du endre volumnivået og balansen for lyd- og musikkspor. Hvis en film for eksempel har mer enn ett lydspor, kan du justere volumet for sporene i forhold til hverandre. Du kan også endre bass- og diskantnivået.

#### **Slik endrer du innstillinger for et lydspor:**

- **1** I QuickTime Player velger du Vindu > Vis filmegenskaper.
- **2** I Egenskaper-vinduet velger du lydsporet og klikker på Lydinnstillinger.
- **3** Flytt på skyvekontrollene for å justere innstillingene.
- **4** Bruk lokalmenyene til høyre for hver lydkanal for å velge retningen for kanalens lyd.

<span id="page-33-7"></span><span id="page-33-5"></span>Hvis du vil sende kanalens lyd til en subwoofer, velger du LFE skjerm. Hvis du vil angi en bestemt utgang for lydenheten, velger du Diskret-0 eller Diskret-1. Hvis du vil hindre kanalen i å spille, velger du Ubrukt.

- **5** Hvis du vil slå av lyden (uten å slette sporet), velger du Lyd av. Hvis du vil spille kun lyden i det markerte sporet, velger du Solo.
- **6** Hvis du vil arkivere balanse- og kanalinnstillingene sammen med filmen, velger du Arkiv (Fil)> Arkiver (Lagre) eller Arkiver som (Lagre som).

#### <span id="page-33-0"></span>**Vise flere filmer i samme vindu**

Med QuickTime Pro kan du plassere flere videospor i samme vindu slik at du kan spille av filmer ved siden av hverandre eller skape en bilde-i-bilde-effekt.

#### **Slik viser du flere filmer i samme vindu:**

- **1** I QuickTime Player velger du Rediger > Marker alt for å markere hele den første filmen.
- **2** Velg Rediger > Kopier, og åpne den andre filmen.
- **3** Flytt spillehodet til det punktet hvor du vil at den første filmen skal begynne å spille (vanligvis begynnelsen eller slutten av originalfilmen), og velg Rediger > Legg til i Film.
- **4** Velg Vindu > Vis filmegenskaper, marker det nye videosporet og klikk på Visuelle innstillinger.
- <span id="page-33-4"></span>**5** Bruk kontrollene for Nåværende størrelse og Lag for å angi størrelse og lag for det nye videosporet (lag med lavere numre er lenger fram).

Hvis du for eksempel vil ha en bilde-i-bilde-effekt med den nye filmen i den opprinnelige filmen, gjør du den nye filmen mindre og tildeler den et lavere lagnummer.

#### <span id="page-34-3"></span><span id="page-34-0"></span>**Lime inn bilder og tekst i en film**

Med QuickTime Pro kan du lime inn bilder og tekst i QuickTime-filmer.

Hvis bildet som limes inn er større enn filmens størrelse, endrer QuickTime Pro størrelsen på filmen slik at den passer med størrelsen på bildet. Du får best resultat hvis du endrer størrelsen på bilder (ved hjelp av et bildebehandlingsprogram) slik at de passer med filmstørrelsen, før du limer dem inn. Du kan eksportere et enkeltbilde fra filmen og bruke det som mal for plassering av tekst. (Les [«Opprette et stillbilde fra en film» på](#page-27-3)  [side 28](#page-27-3).)

<span id="page-34-2"></span>Hvis du vil finne størrelsen for en film, velger du Vindu > Vis filmegenskaper, velger videosporet og klikker på Visuelle innstillinger.

#### **Slik limer du inn bilder og tekst:**

- **1** Kopier teksten eller grafikken til Utklipp,
- **2** I QuickTime Player flytter du spillehodet til punktet der du vil lime inn det kopierte objektet.
- **3** Velg Rediger > Lim inn.

Denne handlingen setter inn bildet i filmen ved innlimingspunktet, i et eget bilde. Hvis du vil lime inn bildet oppå bildet ved innlimingspunktet, velger du Rediger > «Legg til i film».

Hvis du vil at grafikken skal vises i flere enn ett bilde, markerer du den delen av filmen du vil legge til grafikken i, og velger Rediger > «Legg til i markering og skaler». Denne teknikken kan du for eksempel bruke hvis du skal legge til en firmalogo i en film. (Les også [«Endre gjennomsiktigheten for et spor» på side 39.](#page-38-1))

#### <span id="page-34-1"></span>**Arbeide med tekstspor**

Du kan legge inn tekst i QuickTime-filmer for å lage innledende tekster, rulletekster, rollelister og annet. Med QuickTime Pro er tekstspor søkbare, og dermed kan du søke etter nøkkelord når du vil finne bestemte bilder i filmen. Følgende emner inneholder informasjon om hvordan du legget til tekst i spor.

#### **Legge til et tekstspor i en QuickTime-film**

<span id="page-34-4"></span>Med QuickTime Pro kan du importere en tekstfil til en QuickTime-film.

#### **Slik legger du til et tekstspor:**

**1** Opprett en tekstfil som inneholder teksten du vil ha i filmen, og arkiver filen som en tekstfil (.txt).

Marker nytt avsnitt med et linjeskift (trykk på returtasten). Hvert avsnitt vises i ett bilde av filmen. Standardinnstillingen er at hvert tekstbilde vises i 2 sekunder.

- **2** I QuickTime Player velger du Arkiv (Fil) > Åpne fil, og velger tekstfilen.
- **3** Klikk på Åpne.

#### **Legge tekst over en film**

Hvis du har QuickTime Pro, kan du bruke QuickTime Player til å legge tekst over hele eller deler av en film.

#### <span id="page-35-2"></span>**Slik legger du tekst over film:**

- **1** I QuickTime Player velger du Arkiv (Fil) > Åpne fil, og velger tekstfilen.
- **2** Velg Rediger > Marker alt, og deretter Rediger > Kopier. (I Windows klikker du på Valg, markerer Ugjennomsiktig tekst-avkrysningsruten og kopierer sporet.
- **3** Marker den delen av filmen du vil at teksten skal ligge over.
- **4** Velg Rediger > «Legg til i markering og skaler».
- **5** Arkiver som selvstendig film.

Teksten vises i hele den delen av filmen du valgte. Du finner informasjon om justering av hvor lenge en tekstlinje vises, i [«Angi bildevarighet for et tekstspor» på side 36](#page-35-0).

#### **Angi fontstil for tekstspor**

<span id="page-35-1"></span>Med QuickTime Pro kan du endre fontegenskapene for et tekstspor som allerede finnes i filmen. Hvis du vil gjøre det, eksporterer du sporet, utfører endringene og importerer sporet på nytt.

#### **Slik endrer du fontstil for tekstsporet:**

- **1** I QuickTime Player velger du Arkiv (Fil) > Eksporter.
- **2** Velg «Tekst til tekst» fra lokalmenyen Eksporter.
- **3** Klikk på Valg, og velg «Vis tekst, beskrivelse og tid».
- **4** Bruk et tekstredigeringsprogram til å endre verdiene etter {QTtext}-koden.
- **5** Importer tekstsporet tilbake inn i filmen.

I Windows klikker du på Konverter. For å importere teksten med standardinnstillinger, klikker du på Lagre. Hvis du vil angi andre innstillinger (for eksempel fontinnstillinger), klikker du på Valg.

Du kan også sette inn koder i teksten for å endre verdier mens filmen spilles av.

#### <span id="page-35-0"></span>**Angi bildevarighet for et tekstspor**

Med QuickTime Pro kan du stille inn varigheten for hvert bilde i et eksisterende tekstspor til en annen verdi enn 2 sekunder. Hvis du vil gjøre det, eksporterer du sporet, utfører endringene og importerer sporet på nytt.

#### **Slik endrer du tekstbildeinformasjonen:**

- **1** I QuickTime Player velger du Arkiv (Fil) > Eksporter og velger deretter «Tekst til tekst» fra lokalmenyen Eksporter.
- **2** Klikk på Valg, og velg «Vis tekst, beskrivelse og tid».
- **3** Rediger informasjonen i tekstfilen, og importer den tilbake til filmen.

Varigheten til hver tekstlinje i tekstfilen vises på en egen linje foran teksten. Tidspunktet du skriver inn, er tiden avspillingen har vært i gang når teksten skal vises.

Tidspunkter angis som timer:minutter:sekunder:sekunddeler (standardinnstillingen for Tekst til tekst-eksport er 1/600 av et sekund). Hvis du for eksempel skriver inn tiden 00:02:11:00, vil teksten på den neste linjen vises to minutter og elleve sekunder inn i filmen.

[Hvis du vil vite mer om andre tekstsporbeskrivelser, kan du besøke Utviklere-delen av](http://www.apple.com/no/quicktime/)  QuickTime-webstedet www.apple.com/no/quicktime

#### <span id="page-36-0"></span>**Angi språk for enkeltspor**

<span id="page-36-2"></span>Med QuickTime Pro kan du opprette en film med støtte for flere språk ved å angi språk for sporene i filmen. Du kan for eksempel opprette en film som har forskjellige lydspor for forskjellige språk. QuickTime spiller automatisk det riktige sporet basert på språkinnstillingene på datamaskinen til brukeren.

#### **Slik angir du språk:**

**1** Opprett eller samle de forskjellige sporene.

Ta opp talekommentarer på forskjellige språk, eller opprett tekstspor som kan brukes som teksting av filmen. Arkiver hvert alternative spor som en selvstendig film, og legg dem alle i én mappe.

- **2** Legg en kopi av den opprinnelige filmen, som selvstendig film og uten alternative spor, i mappen sammen med de alternative sporene.
- **3** Åpne filmen, og velg Vindu > Vis filmegenskaper.
- **4** I Egenskaper-vinduet velger du et lyd- eller tekstspor og klikker på Andre innstillinger.
- **5** Velg språket for sporet fra Språk-lokalmenyen.
- **6** Velg sporet du vil bruke når et annet språk er velges i Alternativ-lokalmenyen.
- **7** Arkiver filmen som en selvstendig film (velg Rediger > Arkiver som (Lagre som), og forsikre deg om at «Arkiver (Lagre) som selvstendig film» er markert).
- <span id="page-36-1"></span>**8** Gjenta disse trinnene hvis du vil ha flere språkspor, og hver gang velger du det forrige språket fra Alternativ-lokalmenyen.

## <span id="page-37-3"></span><span id="page-37-0"></span>Endre filmegenskaper

Følgende avsnitt handler om hvordan du endrer størrelse på eller roterer en film, hvordan du angir filmens plakatbilde og mer.

## <span id="page-37-5"></span><span id="page-37-1"></span>**Legge til kommentarer i en film**

Med QuickTime Pro kan du legge til kommentarer om filmen, for eksempel hvem som har laget og regissert den, og informasjon om opphavsrettigheter. Du kan kommentere en hel film eller enkeltspor.

#### **Slik legger du inn kommentarer i en film:**

- **1** I QuickTime Player velger du Vindu > Vis filmegenskaper.
- **2** Velg et objekt fra listen, og klikk på Merknader.
- **3** Velg merknaden som skal legges til fra Legg til merknad-lokalmenyen.
- **4** Skriv inn merknaden i Verdi-kolonnen i listen.

Brukere som ikke har QuickTime Pro, ser kun tre merknader selv om filmen inneholder flere. (Hvilke tre merknader som vises, er avhengig av hvilke merknader filmen inneholder.

#### <span id="page-37-4"></span><span id="page-37-2"></span>**Rotere, vende eller endre størrelse på en film**

Med QuickTime Pro kan du endre størrelse og orientering for videosporet til en film.

#### **Slik endrer du størrelsen på eller roterer en QuickTime-film:**

- **1** I QuickTime Player velger du Vindu > Vis filmegenskaper.
- **2** I Egenskaper-vinduet velger du et videospor og klikker på Visuelle innstillinger.
- **3** Skriv inn nye tall i feltene for Nåværende størrelse for å endre størrelsen på filmen.

Hvis du vil beholde samme høyde/bredde-størrelsesforhold, velger du Behold proporsjoner.

**4** Hvis du vil rotere filmen, klikker du på en av roteringsknappene.

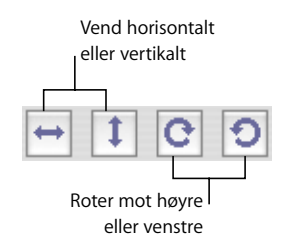

Hvis du vil tilbakestille filmen til originalinnstillingene, klikker du på Tilbakestill.

## <span id="page-38-6"></span><span id="page-38-0"></span>**Endre form på en film ved hjelp av en videomaske**

Med QuickTime Pro kan du ved hjelp av videomasker endre fasong på filmer, fra rektangulær fasong til en annen fasong. Denne funksjonen gir flotte resultater sammen med «media skins». Du kan for eksempel vise en film i et område som ikke er rektangulært (filmen kan for eksempel vises i et rundt skipsvindu i et bilde), og deretter bruke en maske til å begrense filmens fasong til akkurat det området (for eksempel en sirkel på en bestemt plassering i et bilde).

Bruk et grafikkredigeringsprogram til å opprette masken, og arkiver den som en QuickTime-kompatibel fil (for eksempel BMP, GIF, JPEG eller PICT). Masken bør være en svart form på hvit bakgrunn. Filmen vises gjennom masken.

#### **Slik legger du inn en videomaske i en film:**

- **1** I QuickTime Player velger du Vindu > Vis filmegenskaper.
- **2** Velg videosporet du vil legge til masken på, og klikk på Visuelle innstillinger.
- **3** Flytt maskefilen til Maske-feltet i Egenskaper-vinduet, eller klikk på Velg for å velge filen.

#### <span id="page-38-5"></span><span id="page-38-1"></span>**Endre gjennomsiktigheten for et spor**

Med QuickTime Pro kan du opprette et spor som er delvis gjennomsiktig. Dette kan være nyttig hvis du for eksempel vil legge på en logo på en film.

#### <span id="page-38-3"></span>**Slik endrer du gjennomsiktigheten for et spor:**

- **1** Legg til sporet i filmen. (Les [«Trekke ut, legge til og flytte spor» på side 32.](#page-31-2))
- **2** Velg Vindu > Vis filmegenskaper.
- **3** Velg sporet, og klikk på Visuelle innstillinger.
- **4** Velg Blanding fra lokalmenyen Gjennomsiktighet og juster «Gjennomsiktighetsnivå» skyveknappen.

#### <span id="page-38-2"></span>**Opprette en kapittelliste for en film**

<span id="page-38-4"></span>Hvis du har QuickTime Pro, kan du opprette en lokal kapittelliste for å navigere til bestemte steder i en film. Først oppretter du en liste over emner (eller startpunkter). Deretter importerer du listen som et tekstspor. Når du spiller en film i QuickTime Player, vises det aktive kapitlet i filmkontrolleren. (Les [«Åpne og spille av filmer i QuickTime](#page-10-2)  [Player» på side 11](#page-10-2).)

#### **Slik oppretter du en kapittelliste:**

**1** Lag en liste over kapitler i et tekstbehandlingsprogram eller en teksteditor, og arkiver listen som ren tekst.

Gjør listeoppføringene korte (helst ett ord, ikke mer enn to eller tre ord), og avslutt hver oppføring ved å trykke på returtasten.

**2** I QuickTime Player velger du Arkiv (Fil) > Åpne fil, markerer tekstfilen og klikker på Åpne.

- **3** Velg Arkiv (Fil) > Eksporter. Velg «Tekst til tekst» fra lokalmenyen Eksporter. Velg «Tekst med beskrivelser» fra lokalmenyen Bruk.
- **4** Klikk på Valg. I Teksteksportinnstillinger-dialogruten velger du «Vis tekst, beskrivelse og tid», velger Film for innstillingen «Vis tid i forhold til starten på» og angir 1/30 for innstillingen «Vis deler av sekunder som».
- **5** Klikk på OK, og klikk deretter på Arkiver (Lagre) for å lagre en tekstfil med beskrivelser.
- **6** Åpne den eksporterte listen i en teksteditor eller et tekstbehandlingsprogram, og åpne filmen filen skal brukes i, i QuickTime Player.
- **7** Velg Vindu > Vis filminfo.
- **8** I QuickTime Player flytter du spillehodet i tidslinjen for å finne det første stedet i filmen hvor du vil at et kapittel skal begynne.

Bruk høyre- og venstrepiltasten til å gå fram eller tilbake ett bilde om gangen. Merk deg at Nåværende tid vises i Egenskaper-vinduet.

**9** Finn fram til det første kapitlet i tekstfilen, og endre tidsmerket før kapittelnavnet til tiden du merket deg i Egenskaper-vinduet.

Tidsmerkingen kan nå for eksempel være [00:01:30.15]. Det betyr at det første kapitlet begynner 1 minutt, 30 sekunder og 15 bilder inn i filmen.

- **10** Gjenta trinn 9 til 11 til du har funnet alle stedene i filmen hvor du vil ha kapitler og du har satt inn riktig tidsmerking for alle kapittelnavnene i tekstfilen.
- **11** Endre den siste tidsmerkingen (den etter det siste kapittelnavnet i tekstfilen) til å være den samme som filmens varighet.
- **12** Arkiver tekstfilen, og importer den i QuickTime Player.

QuickTime oppretter en ny film som kun inneholder et tekstspor.

- **13** Velg Rediger > Marker alt, velg Rediger > Kopier, og lukk filmen.
- **14** Klikk i hovedfilmen, velg Rediger > Marker alt, og velg Rediger «Legg til i film».

QuickTime legger inn tekstsporet i filmen.

- **15** Velg Vindu > Vis filmegenskaper.
- **16** I Egenskaper-vinduet velger du video eller lydsporet du vil knytte til kapittelsporet, og klikker på Andre innstillinger.
- **17** Velg hovedvideosporet eller hovedlydsporet fra Kapitler-lokalmenyen.

<span id="page-39-0"></span>Hvis du har en film med flere tekstspor og flere lydspor, kan du opprette kapittellister på flere språk og tilordne tekst- og lydspor med samme språk til kapittellisten for språket. Kapittellisten endres slik at den passer til det valgte språket.

**18** Marker tekstsporet, og velg deretter «Last inn dette sporet på forhånd» (slik at kapittelsporet lastes inn først).

- **19** Fjern markeringen for det nye tekstsporet slik at det ikke vises over videosporet. Det nye sporet vil likevel fungere som kapittelspor.
- **20** Arkiver filmen som en selvstendig film.

Nå kan du velge et kapittelnavn fra lokalmenyen til høyre for tidslinjen.

#### <span id="page-40-2"></span>**Angi plakatbildet for en film**

Et plakatbilde er et stillbilde fra en film som representerer filmen på steder som Favoritter-vinduet for QuickTime Player og Finder. Som standard er plakatbildet for en film det første bildet i filmen. Ved hjelp av QuickTime Pro kan du endre plakatbildet.

#### **Slik skifter du plakatbilde for en film:**

- **1** I QuickTime Player flytter du spillehodet (ved å bruke musen eller piltastene) til det ønskede bildet.
- **2** Velg Vis > Velg plakatbilde.

Hvis du vil vise plakatbildet for en film, velger du Vis > «Gå til plakatbilde».

#### **Arkivere en film med bestemte avspillingsinnstillinger**

Med QuickTime Pro kan du angi hvordan en film skal åpnes og spille av, hva som skjer når filmen er ferdig, og metoden QuickTime bruker til å endre størrelse på videoen.

#### <span id="page-40-0"></span>**Slik angir du avspillingsvalg:**

- **1** Velg Vindu > Vis filmegenskaper.
- **2** Marker filmens navn, og klikk på Presentasjon.
- **3** Marker alternativene du vil bruke.
- **4** Arkiver filmen.

#### **Endre avspillingskontroller**

Med QuickTime Pro kan du angi hvilke avspillingskontroller som skal være tilgjengelige i QuickTime Player-vinduet. Hvis du har en QTVR-film, kan du arkivere filmen med en av QTVR-filmkontrollene.

#### **Slik angir du filmkontrollertype:**

- **1** Velg Vindu > Vis filmegenskaper.
- **2** Velg Film og klikk på Presentasjon.
- <span id="page-40-1"></span>**3** Velg et alternativ fra lokalmenyen Filmkontroller.
- **4** Arkiver filmen.

# <span id="page-41-0"></span>**<sup>4</sup> Eksportere filer med QuickTime Pro**

# **4**

## Hvis du vil ha mer kontroll over hvordan QuickTime oppretter en fil, bruker du Eksporter-funksjonen i QuickTime Pro.

<span id="page-41-2"></span>Med QuickTime Pro kan du eksportere en film til en rekke forskjellige formater, for eksempel QuickTime-film (MOV), MPEG-4, 3GPP, 3GPP2, AVI og DV. I tillegg kan du eksportere lydspor til forskjellige lydformater, du kan eksportere enkeltbilder fra en film som stillbildefiler, eller du kan eksportere et tekstspor som en tekstfil.

Hvis du vil se en liste over formater du kan eksportere filer i QuickTime Player til, velger du Arkiv (Fil) > Eksporter og ser gjennom listen over filformater i Eksporterlokalmenyen.

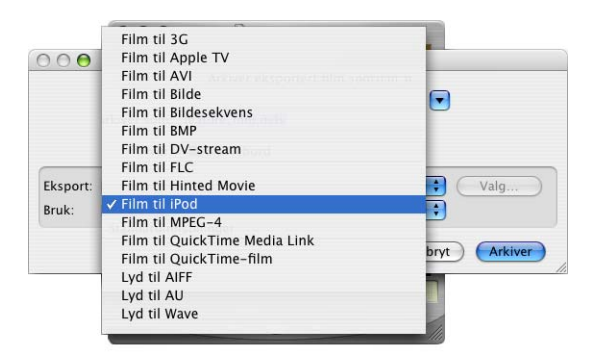

## <span id="page-41-3"></span><span id="page-41-1"></span>Om video- og lydkomprimering

Ettersom ukomprimert video lyd krever mye plass og høy båndbredde (overføringshastighet for data), er det nødvendig å komprimere (kode) filmen før du sender den til en annen maskin eller legger den ut på Internett. Filmer komprimeres (kodes) vanligvis som en del av eksportprosessen.

## <span id="page-42-0"></span>Eksportere filer ved hjelp av forhåndsinnstillinger

QuickTime Pro tilbyr et mangfold av innstillinger og valg for komprimering av video og lyd under eksport. QuickTime Pro inkluderer forhåndsinnstillinger som forenkler prosessen med å komprimere og eksportere. Forskjellige forhåndsinnstillinger er tilgjengelig for hvert filformat.

#### **Slik eksporterer du en film ved hjelp av forhåndsinnstillinger:**

- **1** Åpne filmen du vil eksportere.
- **2** Velg Arkiv (Fil) > Eksporter.
- **3** Velg et filformat fra lokalmenyen Eksporter.
- **4** Velg den forhåndsinnstillingen som best oppfyller kravene dine, fra Bruk-lokalmenyen.

Hvis du for eksempel skal eksportere en film som skal brukes på en iPod med støtte for video, velger du «Film til iPod». Hvis du skal eksportere en film som er optimalisert for Apple TV, velger du «Film til Apple TV».

**5** Velg et filnavn og en plassering, og klikk på Arkiver (Lagre).

*Merk:* Hvis du vil bruke de samme innstillingene du brukte under siste eksport, velger du Sist brukte innstillinger fra Bruk-lokalmenyen.

## <span id="page-42-1"></span>Tilpasse eksportinnstillinger

Får å få best mulig kontroll over komprimering og eksport av mediefiler bruker du eksportmulighetene i QuickTime Pro.

QuickTime Pro har innstillingsmuligheter for videokomprimering og -eksport i tre kategorier: videoinnstillinger, filtre (kalles også spesialeffekter) og bildestørrelse. QuickTime Pro inneholder også mange innstillinger for komprimering av lyd.

Følgende emner inneholder informasjon om de forskjellige eksport- og komprimeringsinnstillingene for film.

#### <span id="page-42-2"></span>**Tilpasse videoeksportinnstillinger**

**Slik tilpasser du videoinnstillinger for eksport:**

- **1** Velg Arkiv (Fil) > Eksporter.
- **2** Velg et filformat fra lokalmenyen Eksporter. For valgene som beskrives nedenfor, velger du «Film til QuickTime-film».
- **3** Klikk på Valg.
- <span id="page-43-1"></span>**4** I Video-området i Filminnstillinger-dialogruten klikker du på Innstillinger og angir innstillinger.
	- Â **Komprimeringstype:** Velg kodeken du vil bruke til å komprimere videoen. Hvis du vil ha høyest mulig kvalitet og lavest mulig datafrekvens (eller minst mulig filstørrelse), anbefales H.264.
	- Â **Datafrekvens (bitrate):** Du får bedre lydkvalitet med en høyere datafrekvens, men filen blir større. I de fleste tilfeller bør du stille inn datafrekvensen basert på hvordan filmen kommer til å bli vist. Hvis du for eksempel skal streame filmen til brukere med oppringt Internett-forbindelse, bør du begrense datafrekvensen til 45 kilobit per sekund slik at det også er plass til nettverkstrafikk. Hvis filen skal lastes ned før avspilling, kan datafrekvensen være høyere (en bruker med et 56K-modem vil imidlertid måtte vente lenger før avspillingen starter). Datafrekvensen til en film påvirkes også av de andre komprimeringsvalgene dine, for eksempel bildefrekvensen. Du kan la kodeken velge en passende datafrekvens ved å velge Automatisk.
	- Â **Optimalisert for:** Velg distribusjonsmetode fra «Optimalisert for»-lokalmenyen. Denne innstillingen gir kodeken informasjon om hvor mye datafrekvensen kan variere over og under datafrekvensen du velger. Denne innstillingen er kun tilgjengelig for kodeker som kan stille inn begrensninger, for eksempel H.264.
	- Â **Nøkkelbildeinnstillinger:** Mange komprimerere komprimerer bilder i bevegelse ved hjelp av «bildedifferensiering». Det betyr at QuickTime finner ut hvilken informasjon som er endret, med utgangspunkt i et startbilde (kalles også et *nøkkelbilde*). I nøkkelbildet finnes all informasjon for et bilde. Etterfølgende bilder inneholder kun informasjonen som er endret.

<span id="page-43-2"></span><span id="page-43-0"></span>Du kan, avhengig av hvilken komprimerer du bruker, angi hvor ofte du vil at nøkkelbilder skal vises. Hvis du ikke har mange nok nøkkelbilder, kan kvaliteten på filmen bli lavere ettersom de fleste bildene genereres fra andre bilder. Flere nøkkelbilder vil imidlertid føre til at filmen blir større med en høyere datafrekvens. Noen komprimerere setter automatisk inn et nøkkelbilde hvis for mye er endret fra ett bilde til det neste. En god tommelfingerregel for generell bruk er å bruke et nøkkelbilde hvert 5. sekund (multipliser bilder per sekund med 5). Hvis du oppretter en fil for RTSP-streaming og er bekymret for stabiliteten til distribusjonsnettverket (for eksempel Internett), kan det være lurt å øke nøkkelbildefrekvensen til ett nøkkelbilde per 1 til 2 sekunder. Hvis du vil la komprimereren avgjøre hva som er best, velger du Automatisk.

Â **Bildefrekvens:** Bildefrekvensen er antallet enkeltbilder som vises i løpet av ett sekund. Den amerikanske videostandarden NTSC har en bildefrekvens på 29,97 bilder per sekund, og standardbildefrekvensen for film er 24 bilder per sekund. Den europeiske videostandarden PAL har en bildefrekvens på 25 bilder per sekund. QuickTime-filmer opprettes noen ganger av med en lavere bildefrekvens for å redusere kravene til båndbredde og maskinvare.

Filmer med høyere bildefrekvens har bedre kvalitet, men har også større filstørrelse. Hvis du velger en bildefrekvens som er lavere enn filmens gjeldende bildefrekvens, vil det føre til at enkelte bilder slettes. Hvis du velger en bildefrekvens som er høyere enn filmens gjeldende bildefrekvens, vil det føre til at eksisterende bilder dupliseres (dette anbefales ikke fordi det øker filstørrelsen uten å forbedre kvaliteten). Når du velger bildefrekvens, deler du den gjeldende bildefrekvensen med for eksempel 1/2, 1/3 og så videre. Hvis du for eksempel har en bildefrekvens på 30 (29.97), bruker du 15 eller 10.

Â **Andre valg:** Noen komprimerere (eller kodeker) inneholder egne innstillinger. Når du velger kodeken, vises innstillingene.

## <span id="page-44-4"></span><span id="page-44-0"></span>Legge til spesialeffekter og filtre i en QuickTime-film

<span id="page-44-3"></span>Med QuickTime Pro kan du legge inn forskjellige spesialeffekter i filmene før du eksporterer dem, for eksempel uskarphet, preg og filmstøy. Du legger inn spesialeffekter ved å bruke filtre.

#### **Slik legger du et filter på en film:**

- **1** I QuickTime Player velger du Arkiv (Fil) > Eksporter.
- **2** Velg «Film til QuickTime-film» fra lokalmenyen Eksport.
- **3** Klikk på Valg, klikk på Filter, og velg filteret og innstillingene du vil bruke.

Det markerte filteret blir brukt på hele filmen.

#### <span id="page-44-5"></span><span id="page-44-2"></span><span id="page-44-1"></span>**Endre bildestørrelse**

Med QuickTime Pro kan du endre videobildets filmstørrelse i en film**.** Eksempel: Hvis filmen skal vises på en liten skjerm (for eksempel på en mobiltelefon eller PDA), kan du endre størrelsen på bildene i filmen slik at størrelsen passer til enheten filmen skal vises på. Du kan eksperimentere med innstillingene for bildestørrelse og datafrekvens for å få best mulig kodingsresultat.

#### **Slik endrer du størrelsen på videobildet i en film:**

- **1** Velg Arkiv (Fil) > Eksporter.
- **2** Velg et filformat fra lokalmenyen Eksporter.
- **3** Klikk på Valg.
- **4** I Video-området i Filminnstillinger-dialogruten klikker du på Størrelse, og velger en innstilling:
	- Â **Bruk nåværende str.:** Dette valget (standardinnstillingen) gjør at den eksporterte filmen beholder samme bildestørrelse som kildefilmen.

Â **Bruk tilpasset str.:** Dette valget gir deg mulighet til å angi (i bildepunkter) høyde og bredde for bildestørrelsen i den eksporterte filmen. Du får best resultat hvis du velger en størrelse som er mindre enn kildefilmen og hvis du beholder samme høyde- og breddeforhold som kilden (slik at objekter ikke blir forvrengt).

## <span id="page-45-0"></span>**Tilpasse lydeksportinnstillinger**

#### **Slik tilpasser du lydinnstillinger for eksport:**

- **1** Velg Arkiv (Fil) > Eksporter.
- **2** Velg «Film til QuickTime-film» fra lokalmenyen Eksport.
- **3** Klikk på Valg.
- **4** I Lyd-området i Filminnstillinger-dialogruten klikker du på Innstillinger, og velger innstillingene.
	- **Format:** Velg kodeken du vil bruke til å komprimere lyden med. For generell bruk og distribusjon over Internett, anbefales MPEG-4 Audio (AAC).
	- Â **Kanaler:** Velg mellom mono (1 kanal) og stereo (2 kanaler).
	- Â **Frekvens:** Digitalisert lyd er bygd opp av samplinger. Jo flere samplinger per sekund (samplingsfrekvens), desto bedre lydkvalitet. Musikk krever en høyere samplingsfrekvens enn opptak av stemmer for å opprettholde kvaliteten. Dette er fordi musikk bruker et bredere frekvensområde. Lyd-CD-plater bruker en samplingsfrekvens på 44,1 kHz.
	- Â **Bearbeidelsesinnstillinger:** Velg kvaliteten for signalbehandlingen som skal brukes. Høye kvalitetsinnstillinger gir lengre behandlingstid.
	- Â **Andre valg:** Hvis du vil se flere valg for kodeken du vil bruke (hvis flere valg er tilgjengelig), klikker du på Valg-knappen.

## <span id="page-45-2"></span><span id="page-45-1"></span>Forberede filmer for distribusjon over Internett

Med QuickTime Pro kan du lage filmer som kan distribueres over Internett. Du kan distribuere en film via Internett på to måter:

Â Med **HTTP-nedlasting** lastes filen ned til brukerens harddisk. *Hurtigstart* er en funksjon i QuickTime som gjør det mulig for brukere å se eller høre på mediefiler mens de lastes ned (lenge før hele filmen er lastet ned) fra en standard webtjener til harddisken. Hurtigstart fungerer bra med korte filmer der filstørrelsen er liten. Det sikrer avspilling med høy kvalitet uavhengig av brukerens tilkoblingshastighet, selv om de med tregere forbindelser må vente lenger før filen starter avspillingen.

**• Sanntidsstreaming** ved hjelp av QuickTime Streaming Server (QTSS) leverer mediefiler i sanntid over Internett, til alle tilkoblingshastigheter fra modemer til bredbånd. Ingen filer lastes ned til brukerens harddisk. Mediefilen spilles, men arkiveres ikke av klientprogramvaren. Det er best å bruke sanntidsstreaming for websendinger i sanntid, lengre videosendinger, Internett-radio og -TV og i andre tilfeller der du ikke vil at filene skal arkiveres på brukerens harddisk. QTSS bruker RTSP-protokollen.

#### <span id="page-46-3"></span><span id="page-46-0"></span>**Forberede en film for hurtigstart**

Med QuickTime Pro kan du klargjøre en film slik at den starter avspillingen fra en webtjener før filmen er helt lastet ned til harddisken. Slike filmer kalles «hurtigstartfilmer».

Velg Hurtigstart-innstillingen når du er klar til å legge ut filmen på Internett. Hvis du gjør andre endringer og arkiverer filmfilen på nytt, kan Hurtigstart-innstillingen bli deaktivert.

Hvis filmen er i det formatet du vil bruke, kan du forberede filmen til å bli en hurtigstartfilm ved å velge Arkiv (Fil) > Arkiver som (Lagre som) og deretter velge «Arkiver (Lagre) som selvstendig film». Hvis filmen ikke er i det formatet du vil bruke, må du først kode den ved å følge trinnene nedenfor.

#### **Slik konverterer du en film og forbereder den for hurtigstart:**

- **1** I QuickTime Player velger du Arkiv (Fil) > Eksporter.
- **2** Velg «Film til QuickTime-film» fra lokalmenyen Eksport.
- **3** Klikk på Valg, og angi innstillinger for video- og lydkomprimering som passer for avspilling via Internett.

[Du finner mer informasjon i «Tilpasse videoeksportinnstillinger» på side 43, «Tilpasse](http://www.apple.com/no/quicktime/tools_tips/tutorials/)  [lydeksportinnstillinger» på side 46](#page-45-0) og i opplæringsoppleggene på www.apple.com/no/quicktime/tools\_tips/tutorials/.

**4** Kontroller at avkrysningsruten «Forbered for Internett-streaming» er markert, og at Hurtigstart vises i lokalmenyen.

#### <span id="page-46-4"></span><span id="page-46-2"></span><span id="page-46-1"></span>**Forberede en film for sanntidsstreaming**

Med QuickTime Pro kan du klargjøre en film for Internett-streaming. Hvis du skal lage en film som skal streames, bør du komprimere filmen slik at datafrekvensen passer til den båndbredden brukerne har.

<span id="page-47-6"></span><span id="page-47-3"></span>Streaming med hint-formatet brukes med QuickTime Streaming Server eller Darwin Streaming Server. Når du velger streaming med hint, blir «hintspor» (nødvendig informasjon for streaming av filmen) lagt til i filmen. Hvis filmen allerede er i formatet du vil bruke, kan du forberede den for streaming ved å velge Arkiv (Fil) > Eksporter og deretter velge «Film til Film med hint». Hvis du vil endre filmformatet, følger du trinnene nedenfor.

#### **Slik gjør du en film klar til Internett-streaming:**

- **1** I QuickTime Player velger du Arkiv (Fil) > Eksporter.
- **2** Velg «Film til QuickTime-film» fra lokalmenyen Eksport.
- **3** Velg et streamingformat fra lokalmenyen Bruk.
- **4** Klikk på Valg-knappen, og marker avkrysningsruten «Forbered for Internett-streaming».
- **5** Velg Streaming med hint fra lokalmenyen.

Hvis du vil streame en QuickTime-film ved hjelp av QuickTime Streaming Server, bør du [bruke en Internett-optimalisert video- eller lydkomprimerer til å komprimere filmfilen.](http://www.apple.com/no/quicktime/products/)  Alle QuickTime-komprimerere er kompatible med QuickTime Streaming Server, men komprimererne som er nevnt her, er optimalisert for å gi best mulig resultat ved avspilling over Internett. Hvis du vil se en fullstendig liste over komprimerere som støttes av QuickTime, kan du gå til Produkter-området på webstedet for QuickTime (www.apple.com/no/quicktime/products/).

- Â **Videokomprimerere:** H.264, MPEG-4, Sorenson Video (alle versjoner), H.263, H.261
- Â **Lydkomprimerere:** AAC, QUALCOMM PureVoice, AMR, QDesign

[Hvis du vil vite mer om hvordan du forbereder en film for streaming, går du til](http://www.apple.com/no/quicktime/tools_tips/tutorials/)  www.apple.com/no/quicktime/tools\_tips/tutorials/.

#### <span id="page-47-7"></span><span id="page-47-2"></span><span id="page-47-0"></span>**Lage referansefilmer for å optimalisere avspilling på Internett**

Du kan bruke referansefilmer til å levere video som er tilpasset forskjellige brukeres tilkoblingshastigheter. Du kan for eksempel ha en mindre film som du streamer til brukere som er tilkoblet via modem, og en større versjon av filmen som du streamer til brukere som er tilkoblet via en bredbåndsforbindelse.

<span id="page-47-4"></span>[Apple leverer et gratisverktøy, MakeRefMovie X, som forenkler arbeidet med å opprette](http://developer.apple.com/quicktime/quicktimeintro/tools/)  referansefilmer. Du kan laste ned denne programvaren fra: developer.apple.com/quicktime/quicktimeintro/tools/

## <span id="page-47-5"></span><span id="page-47-1"></span>Eksportere MPEG-4-filer

MPEG-4 er den nyeste bransjestandarden for levering av lyd og video med profesjonell kvalitet for mange forskjellige båndbredder, fra mobil multimedia til høyoppløselig. Når du skal opprette en fil som fungerer på en annen enhet med MPEG-4-støtte, kan du bruke QuickTime Pro til å opprette MPEG-4-innhold ved å eksportere en film.

#### **Slik eksporterer du en fil til MPEG-4-formatet:**

- **1** Åpne filmen du vil eksportere i QuickTime Player, og velg Arkiv (Fil) > Eksporter.
- **2** Velg «Film til MPEG-4» fra lokalmenyen Eksporter.

*Merk:* Hvis du skal opprette en MPEG-4-film som er optimalisert for Apple TV eller iPod, velger du «Film til Apple TV» eller «Film til iPod» fra Eksport-lokalmenyen. Alle MPEG-4 valg blir da stilt inn riktig.

Klikk på Valg hvis du vil justere innstillinger for filformat, komprimering og distribusjonsbegrensninger. Innstillingene du velger er avhengige av nettverket filen skal sendes via og brukernes tilkoblingshastighet. Følgende deler inneholder mer informasjon om de forskjellige innstillingene.

#### <span id="page-48-0"></span>**Innstillinger for eksport av MPEG-4-video**

Når du eksporterer en film til MPEG-4-formatet (ved å velge Arkiv (Fil) > Eksporter og deretter velge «Film til MPEG-4»), får du tilgang til følgende innstillinger ved å klikke på Valg og deretter på Video.

- Â **Filformat:** [For å sikre kompatibilitet med enheter som er produsert av ISMA](http://www.isma.tv/)[medlemmer, velger du «MP4 \(ISMA\)». Du finner mer informasjon på www.isma.tv/.](http://www.isma.tv/)
- Â **Videoformat:** Velg kodeken du vil bruke til å komprimere videoen. Hvis du vil ha høyest mulig kvalitet og lavest mulig datafrekvens (eller minst mulig filstørrelse), anbefales H.264. Hvis filen skal spilles av på enheter som støtter MPEG-4-video, velger du MPEG-4 Basic eller MPEG-4 Improved, avhengig av målenheten. Hvis kildefilmens videospor allerede er komprimert, kan du velge «Ikke endre» slik at videosporet ikke komprimeres på nytt.
- <span id="page-48-1"></span>Â **Datafrekvens:** Jo flere kilobit per sekund (kbps), jo bedre blir filmkvaliteten. Hvis du vil at avspillingen skal være best mulig, må du ikke velge en datafrekvens som er høyere enn den tilgjengelige båndbredden.
- Â **Optimalisert for:** Hvis du velger H.264 fra lokalmenyen Videoformat, velger du den planlagte distribusjonsmetoden fra lokalmenyen «Optimalisert for». Denne innstillingen gir kodeken informasjon om hvor mye datafrekvensen kan variere over og under datafrekvensen du velger.
- Â **Bildestørrelese:** *Nåværende* opprettholder størrelsen fra kildematerialet. Hvis du vil bruke en størrelse som ikke finnes i lokalmenyen, velger du *Tilpasset.*
- Â **Behold proposjoner med:** Hvis du endrer bildestørrelsen, bruker du dette valget til å angi et alternativ i tilfelle filmen må skaleres til andre størrelsesforhold. «Letterbox» skalerer kilden proporsjonalt for å passe til ren blenderåpning og legger inn en svart kant øverst og nederst eller på sidene, hvis det er nødvendig. «Beskjær» sentrerer, skalerer og klipper kilden til å passe ren blenderåpning. «Tilpass til størrelse» justerer målstørrelsen ved å tilpasse til den lengste siden og skalere, hvis det er nødvendig.
- <span id="page-49-2"></span>Â **Bildefrekvens:** I de fleste tilfeller blir resultatet best hvis du velger et tall som kan deles på antallet bilder per sekund (fps) i kilden. Eksempel: Hvis kilden er på 30 fps, velger du en bildefrekvens på 10 eller 15. Ikke bruk en bildefrekvens som er høyere enn bildefrekvensen i kildematerialet.
- Â **Nøkkelbilde:** Jo flere nøkkelbilder du angir (tallet blir lavere), jo bedre blir bildekvaliteten, samtidig som filstørrelsen økes.

Hvis du velger MP4 fra lokalmenyen Filformat og H.264 lokalmenyen Videoformat og deretter klikker på Videovalg, får du tilgang til følgende innstillinger:

- Â **Begrens profil(er) til:** Hvis filen skal spilles av på en enhet som er kompatibel med én eller flere av standardens profiler, krysser du av profilene her.
- Â **Kodingsmodus:** Velg om du vil ha best kvalitet eller raskere koding.

#### <span id="page-49-0"></span>**Innstillinger for eksport av MPEG-4-lyd**

Når du eksporterer en film til MPEG-4-formatet (ved å velge Arkiv (Fil) > Eksporter og deretter velge «Film til MPEG-4»), får du tilgang til følgende innstillinger ved å klikke på Valg og deretter på Lyd.

- Â **Lydformat:** Velg lydkomprimerer (kodek) her. Hvis kildefilmen inneholder kun ett lydspor, og det allerede er komprimert, velger du «Ikke endre» slik at lyden ikke blir komprimert på nytt.
- Â **Datafrekvens:** Akkurat som for video, vil flere kilobit per sekund gi bedre lydkvalitet.
- Â **Kanaler:** Velg mellom mono (1 kanal) og stereo (2 kanaler).
- Â **Samplingsfrekvens ut:** Kun tilgjengelig med AAC-lyd. Det er best å tilpasse samplingsfrekvensen til målenheten.
- Â **Kodingskvalitet:** Kun tilgjengelig med AAC-lyd. God-innstillingen er optimalisert for koding ved høyeste hastighet. For høyere kvalitet velger du Beste hvis kilden har 16-bits lyd og Bedre hvis kilden har 24-bits lyd.

#### <span id="page-49-1"></span>**Innstillinger for eksport av MPEG-4-streamingvideo**

Når du eksporterer en film til MPEG-4-formatet (ved å velge Arkiv (Fil) > Eksporter og deretter velge «Film til MPEG-4»), får du tilgang til følgende innstillinger ved å klikke på Valg og deretter på Streaming.

Hvis filen skal distribueres ved hjelp av RTSP-streaming, velger du «Aktiver streaming».

<span id="page-49-3"></span>Data som streames må ha en mindre pakkestørrelse. Enkelte nettverk har en begrensning på pakkestørrelse og pakkevarighet. Hvis du får informasjon om størrelsesbegrensninger fra nettverksleverandøren, kan du tilpasse pakkestørrelsen og maksimal pakkevarighet til distribusjonsnettverket. Hvis du ikke har denne informasjonen, bruker du standardverdiene.

## <span id="page-50-2"></span><span id="page-50-0"></span>Eksportere 3G-filer

QuickTime Player kan importere og spille av filer for bruk i høyhastighets 3Gmobilnettverk som gjør det mulig å sende multimediefiler til og fra mobile enheter. QuickTime støtter standardformatene som brukes i nesten alle 3G-mobilnettverk.

Hvis du vil importere en 3G-fil, velger du Arkiv (Fil) > Åpne fil og velger deretter filen. Du kan også åpne en 3G-fil ved å flytte den til QuickTime-symbolet i Dock eller ved å dobbeltklikke på den (kun Mac OS X).

Med QuickTime Pro kan du eksportere video, lyd og tekst til de mange 3G-formatene QuickTime støtter.

#### **Slik eksporterer du en fil til 3G-formatet:**

- **1** Åpne filmen du vil eksportere i QuickTime Player, og velg Arkiv (Fil) > Eksporter.
- **2** Velg «Film til 3G» fra lokalmenyen Eksporter.

Klikk på Valg hvis du vil justere innstillinger for filformat, komprimering og distribusjonsbegrensninger. Hvilke innstillinger du trenger å gjøre, er avhengig av nettverket du har tenkt å sende filen via og mulighetene til mottakerens telefon. Følgende deler inneholder mer informasjon om de forskjellige innstillingene.

#### <span id="page-50-1"></span>**Eksportinnstillinger for 3G-filformatet**

Etter at du velger Arkiv (Fil) > Eksporter og klikker på Valg, er de to første objektene i Filformat-lokalmenyen standardformatene.

- **3GPP** er for GSM-nettverk. Med dette formatet kan du bruke:
	- MPEG-4, H.263 eller H.264 video
	- AAC- eller AMR-lyd
	- 3G timed text
- **3GPP2** er for CDMA 2000-nettverk. Med dette formatet kan du bruke:
	- MPEG-4, H.263 eller H.264 video
	- AAC-, AMR- eller QCELP-lyd
	- 3G timed text
	- Filmfragmenter (gjør at avspillingen begynner raskere for lange filmer, siden kun et fragment, ikke hele filmen, må få plass på telefonen)

De andre formatene gjelder for bestemte nettverk. Med disse formatene kan du begrense distribusjonen av filen slik at den ikke kan deles fra mottakerens telefon (dette valget finner du i Avansert-panelet). Disse formatene kan legge begrensninger på filstørrelsen eller dataoverføringshastigheten. Ta kontakt med tjenesteleverandøren for å få mer informasjon.

Â **3GPP (Mobile MP4)** er for G3-tjenesten *i-motion* fra NTT DoCoMo. Med dette formatet kan du bruke 3GPP-valgene som beskrives over.

- Â **3GPP2 (EZmovie)** er for G3-nettverkstjenesten fra KDDI. Dette formatet gir de samme mulighetene som 3GPP2 (beskrives over), bortsett fra AMR-lydstøtte.
- Â **AMC (EZmovie)** er for KDDI-abonnenter som har AMC-kompatible telefoner. Med dette formatet kan du bruke:
	- MPFG-4-video
	- QCELP-lyd
	- KDDIs tekstformat

#### <span id="page-51-0"></span>**Innstillinger for eksport av 3G-video**

- Â **Videoformat:** Hvis kildefilmen kun har ett videospor og det allerede er komprimert, velger du «Ikke endre» (slik at videoen ikke komprimeres på nytt).
- <span id="page-51-2"></span>Â **Datafrekvens:** Jo flere kilobit per sekund (kbps), jo bedre blir filmkvaliteten. Hvis du vil at avspillingen skal være best mulig, må du ikke velge en datafrekvens som er høyere enn den tilgjengelige båndbredden.
- Â **Optimalisert for:** Hvis du velger H.264 fra lokalmenyen Videoformat, velger du den planlagte distribusjonsmetoden fra lokalmenyen «Optimalisert for». Denne innstillingen gir kodeken informasjon om hvor mye datafrekvensen kan variere over og under datafrekvensen du velger.
- Â **Bildestørrelese:** Hvis du sender filen til en mobiltelefon, velger du en av standardene. *Nåværende* beholder størrelsen fra kildematerialet. Det er mulig at den ferdige filen ikke vil kunne spilles av på en mobiltelefon. Hvis du vil bruke en størrelse som ikke finnes i lokalmenyen, velger du *Tilpasset.*
- Â **Behold proposjoner med:** Hvis du endrer bildestørrelsen, bruker du dette valget til å angi et alternativ i tilfelle filmen må skaleres til andre størrelsesforhold. «Letterbox» skalerer kilden proporsjonalt for å passe til ren blenderåpning og legger inn en svart kant øverst og nederst eller på sidene, hvis det er nødvendig. «Beskjær» sentrerer, skalerer og klipper kilden til å passe ren blenderåpning. «Tilpass til størrelse» justerer målstørrelsen ved å tilpasse til den lengste siden og skalere, hvis det er nødvendig.
- <span id="page-51-1"></span>Â **Bildefrekvens:** I de fleste tilfeller blir resultatet best hvis du velger et tall som kan deles på antallet bilder per sekund (fps) i kilden. Eksempel: Hvis kilden er på 30 fps, velger du en bildefrekvens på 10 eller 15. Ikke bruk en bildefrekvens som er høyere enn bildefrekvensen i kildematerialet.
- Â **Nøkkelbilde:** Jo flere nøkkelbilder du angir (tallet blir lavere), jo bedre blir bildekvaliteten, samtidig som filstørrelsen økes.

Disse ekstrainnstillingene er tilgjengelige når du klikker på Videovalg:

Â **Synkr.-markører:** Legger til synkroniseringsmarkører i videobildene som bidrar til gjenoppretting av tap ved streaming.

<span id="page-52-5"></span>Â **Kodingsmodus:** Med H.264-video kan du få komprimeringsprosessen til å gå raskere ved å velge «Raskere koding (Single-pass». Hvis du bruker standardinnstillingen «Beste kvalitet (Multi-pass)» avgjør kodeken selv hva som er nødvendig for å oppnå best mulig kvalitet.

#### <span id="page-52-0"></span>**Eksportinnstillinger for 3G-lyd**

Når du eksporterer en film til G3-formatet (ved å velge Arkiv (Fil) > Eksporter og deretter velge «Film til G3»), får du tilgang til følgende innstillinger ved å klikke på Valg og deretter på Lyd.

- <span id="page-52-4"></span>Â **Lydformat:** Hvis kildefilmen kun har ett lydspor og det allerede er komprimert, velger du «Ikke endre» (slik at lyden ikke komprimeres på nytt).
- Â **Datafrekvens:** Akkurat som for video, vil flere kilobit per sekund gi bedre lydkvalitet.
- Â **Kanaler:** Velg mellom mono (1 kanal) og stereo (2 kanaler).
- Â **Bilder per sampling:** Dette valget gjør det mulig å pakke eksportert lyddata mer effektivt og er kun tilgjengelig med AMR-lyd.
- Â **Stille-detektering:** Dette valget gjenkjenner lyddeler med lave signalnivåer og justerer datafrekvensen i henhold til det. Kun tilgjengelig med AMR-lyd.
- Â **Samplingsfrekvens ut:** Kun tilgjengelig med AAC-lyd. Det er best å tilpasse samplingsfrekvensen til målenheten.
- <span id="page-52-3"></span>Â **Kodingskvalitet:** Kun tilgjengelig med AAC-lyd. Hvis du velger Beste, får du bedre lydkvalitet, men kodingen tar lenger tid.

#### <span id="page-52-1"></span>**3G-tekstvalg**

Når du eksporterer en film til G3-formatet (ved å velge Arkiv (Fil) > Eksporter og deretter velge «Film til G3»), får du tilgang til følgende innstillinger ved å klikke på Valg og deretter på Tekst.

Disse valgene er tilgjengelige hvis filmen har et tekstspor (rulletekster, tekst, undertekst og så videre).

Noen mobile enheter kan ikke vise tekst i en film. Hvis du kun vil tillate at filmen spilles av hvis teksten kan vises på mottakerenheten, velger du «Krever tekstfunksjonalitet på håndsett». Fjern avkrysningen i denne ruten hvis lyd og video skal spilles selv om teksten ikke kan vises på enheten.

#### <span id="page-52-2"></span>**3G-streamingvalg**

Når du eksporterer en film til G3-formatet (ved å velge Arkiv (Fil) > Eksporter og deretter velge «Film til G3»), får du tilgang til følgende innstillinger ved å klikke på Valg og deretter på Streaming.

Hvis du vil opprette en fil for RTSP-streaming til QuickTime Player, velger du «Aktiver streaming». Dette valget oppretter et hintspor (instruksjonene som er nødvendige når en fil streames).

«Optimaliser for tjener» gjør det enklere for tjeneren å behandle filen raskere, men filstørrelsen blir større.

#### <span id="page-53-0"></span>**Avanserte 3G-valg**

Når du eksporterer en film til G3-formatet (ved å velge Arkiv (Fil) > Eksporter og deretter velge «Film til G3»), får du tilgang til følgende innstillinger ved å klikke på Valg og deretter på Avansert.

Hvis filen er i Mobile MP4- eller EZmovie-formatet, kan du begrense distribueringen slik at filen ikke kan sendes eller kopieres videre når den først er kommet på et håndsett. Du kan spesifisere hvor mange ganger filen skal kunne spilles på håndsettet etter at den er overført, og du kan angi at filen skal utløpe etter et visst antall dager eller på en bestemt dato.

«Fragmenter film» gjør det mulig å overføre filen via HTTP i mindre deler slik at avspillingen kan starte raskere og slik at større filer kan spilles på håndsettet (det trenger kun å være nok plass til fragmentet på håndsettet, ikke hele filmen).

# <span id="page-54-0"></span>**Snarveier og tips**

## Lær tastatursnarveier og les andre tips om hvordan du kan bruke QuickTime mer effektivt.

## <span id="page-54-2"></span><span id="page-54-1"></span>Tastatursnarveier for QuickTime Player

QuickTime Player og QuickTime Pro har tastatursnarveier for de fleste avspillingsvalg. Når de er tilgjengelige, vises snarveiene til venstre for menykommandoen. Noen tastatursnarveier har ikke tilsvarende menykommandoer.

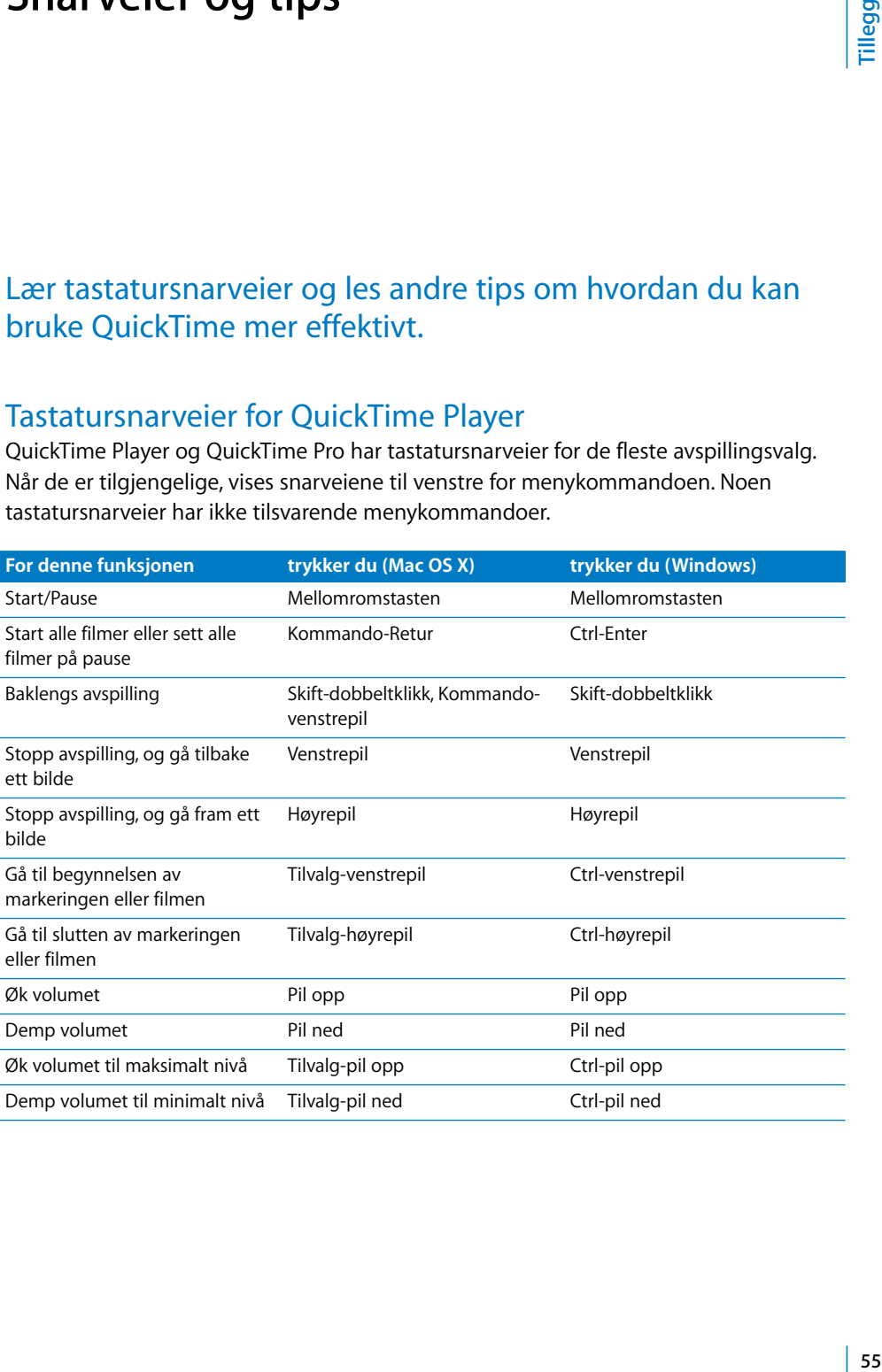

## <span id="page-55-0"></span>Tastatursnarveier for QuickTime Pro

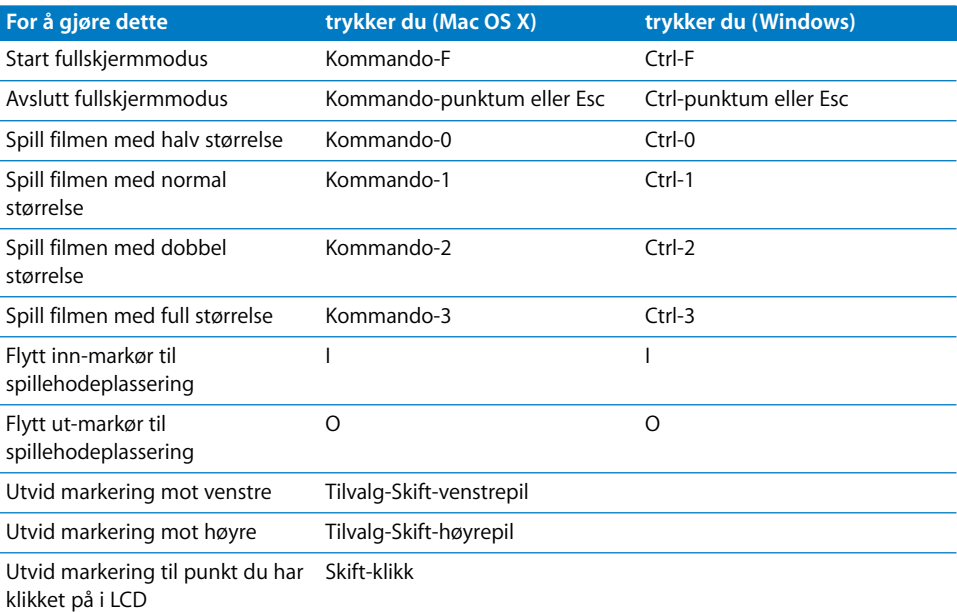

## <span id="page-55-1"></span>Automatisere oppgaver i QuickTime Player med AppleScript

I Mac OS X kan du bruke AppleScript til å automatisere oppgaver i QuickTime Player. Du kan for eksempel åpne en film og angi at den skal spilles over en bestemt periode, du kan automatisere konverteringen av filmer fra et format til et annet, du kan endre sporavspillingsinnstillinger som starttid, volum og lag, eller du kan endre filmegenskaper som informasjon om opphavsrettigheter og navn på den som har lagd filmen.

<span id="page-55-2"></span>Hvis du vil se alle AppleScript-kommandoene du kan bruke til å styre QuickTime Player, installerer du AppleScript og slår opp i AppleScript-ordlisten for QuickTime Player.

- **1** Åpne Script Editor.
- **2** Velg Arkiv > Åpne ordliste.
- **3** Velg QuickTime Player.

Du finner eksempler på prosedyrer for QuickTime Player på AppleScript-webstedet ([w](http://www.apple.com/applescript/quicktime)ww.apple.com/no/applescript/quicktime/).

## <span id="page-56-0"></span>Automatisere oppgaver i QuickTime på en Windows-maskin

På en Windows-maskin kan du automatisere QuickTime Player-funksjoner ved hjelp av JavaScript, Visual Basic eller Active Scripting. Du kan, som med AppleScript i Mac OS X, kontrollere avspilling, konvertere filmer, justere sporegenskaper og annet.

Du kan bruke tre QuickTime Player-objekter:

• QuickTimePlayerApp

Programobjektet. Dette objektet har en *Players*-egenskap som returnerer en samling av QuickTime Player-vinduene. *Quit*-metoden avslutter programmet.

• QuickTimePlayers

Bruk dette objektet til å vise en fortegnelse over QuickTime Player-vinduer. Metodene *Remove* og *Add* brukes til fjerning og opprettelse av QuickTime Player-vinduer.

• QuickTimePlayer

Dette objektet har egenskaper og metoder for å åpne filmer, kontrollere vinduets plassering og utseende og utføre menykommandoer. *QTControl*-egenskapen returnerer ActiveX-kontrollen som er vert for filmen i vinduet:

Hvis du vil vite mer om QuickTime Player- eller QuickTime Control-grensesnittene, ser du på *Apple QuickTime Player Library 1.0*- eller *Apple QuickTime Control 2.0* grensesnittene i en COM-objektbrowser.

# <span id="page-57-0"></span>**Ordliste**

**AIFF (Audio Interchange File Format)** Et lydfilformat som brukes mye på Internett.

**bilde** Et enkeltbilde i en film.

**bildefrekvens** Antall bilder som vises per sekund.

**bildepunkter** Punktene på skjermen som sammen danner tekst og grafikk. Kalles også «piksel», en sammentrekning av ordene *picture* og *element.*

**BMP** Grafikkfilformat som brukes for stillbilder på Windows. Slike bilder er satt sammen av mange bildepunkter og kalles punktgrafikk eller «bitmap»-bilder.

**båndbredde** Dataoverføringskapasiteten til en nettverksforbindelse. Måles i bit eller byte (bps eller Bps) per sekund.

**Darwin Streaming Server** En teknologi for levering/visning av filer over Internett i sanntid. Darwin Streaming Server er basert på samme kode som Apples QuickTime Streaming Server (QTSS) og er en streamingtjener med åpen kildekode.

**fokuspunkt** Et punkt i en virtuell virkelighet-film (VR-film) hvor brukeren kan påvirke filmen ved hjelp av musen.

**GIF (Graphics Interchange Format)** Filformat for bilder.

**hintspor** I en streamingfilm angir hintspor hvordan filmens innhold skal overføres fra tjeneren til maskinen.

**Hurtigstart** En teknologi som forbedrer tilgangen til streamet innhold for brukere med bredbånd.

**Hurtigstart** En metode for levering/visning av film som gjør at avspillingen kan starte før filmen er helt nedlastet.

**JPEG (Joint Photographic Experts Group)** En standard for komprimering av stillbilder.

**kapittelliste** En liste over «steder» i en film. En bruke velger et objekt fra kapittellisten for å gå til det stedet i filmen,

**kodek** Kommer av «kompressor/dekompressor». En kodek er en teknologi for komprimering og dekomprimering av data. Kodeker kan være implementert i programvare, maskinvare eller i en kombinasjon av disse. Kodeker kan gi tap («lossy») eller være uten tap («lossless»). Dette beskriver om data går tapt under komprimeringen.

**komprimering** En prosess som reduserer størrelsen til en fil.

**lag** I QuickTime-filmer er visningen av et bilde avhengig av lagnummeret bildet har. Bilder med lave nummer vises øverst.

**lydkanal** Lydspor kan inneholde én eller flere kanaler med lyddata. Hver kanal representerer lyden som dirigeres til en bestemt høyttaler. Stereospor inneholder for eksempel to lydkanaler.

**lydkanaletikett** Hver lydkanal kan være merket for å angi hvor lyden skal dirigeres. I et stereospor er kanalene merket med Venstre og Høyre. I et 5.1-surroundlydspor er kanalene merket med Venstre, Høyre, Sentrert, Venstre surround, Høyre surround og LFE-skjerm (sub-wooferen/basshøyttaleren).

**MIDI (Musical Instrument Digital Interface)** En program- og maskinvarestandard som er utviklet av musikkbransjen, som gjør det mulig for elektroniske instrumenter å kommunisere med hverandre og med datamaskiner.

**MP3 (MPEG-1 layer 3)** Et format for komprimering av musikk.

**MPEG-4** En ISO-standard som definerer fil- og komprimeringsformater for multimedia. Standarden er basert på QuickTime-filformatet.

**node** I QuickTime VR er en node et punkt som et objekt eller panorama kan sees fra.

**NTSC (National Television System Committee)** Organisasjonen som definerer kringkastingsstandarder i Nord-Amerika. Begrepet *NTSC-video* refererer til videostandarden som denne organisasjonen har fastsatt: 29,97 bilder per sekund, 525 linjer per bilde, med linjesprang.

**PAL (Phase Alternation by Line)** Et videoformat som brukes i mange europeiske land og andre land utenfor Nord-Amerika. PAL-standarden er 25 bilder per sekund, 625 linjer per bilde, med linjesprang.

**PICT** Et ikke-komprimert Mac OS-bildefilformat. Opprettholder samme kvalitet fra original til kopi.

**plugin** Programvare som hjelper en nettleser med å tolke enkelte typer mediefiler.

**PNG (Portable Network Graphics)** Filformat for bilder.

**plakatbilde** I QuickTime er dette et stillbilde, vanligvis et enkeltbilde fra en film, som brukes til å presentere filmen for brukerne.

**protokoll** Et sett av standarder for sending og mottak av informasjon i et nettverk.

**punktgrafikk** Bilde som er satt sammen av bildepukter.

**QTSS (QuickTime Streaming Server)** En teknologi for levering/visning av filer over Internett i sanntid.

**QuickTime Player** Et program som åpner og spiller av QuickTime-filmer og mange andre typer filer.

**QuickTime Pro** En versjon av QuickTime Player som inneholder avanserte funksjoner, spesielt for redigering.

**QuickTime VR** QuickTime-filtype som gjør det mulig for brukerne å dreie og endre perspektiv på tredimensjonale bilder, panoramaer og objekter.

**referansefilm** En fil som inneholder plasseringen til en eller flere andre filer. En referansefil som er koblet til en webside, kan for eksempel henvise en QuickTime Player-avspiller til den versjonen av filen som er kodet for brukerens tilkoblingshastighet.

**RGB** En metode for fargerepresentasjon på skjerm. RGB står for Red, Green, Blue.

**RTSP (Real-Time Streaming Protocol)** En protokoll for kontroll multimedieinnhold som streames i sanntid. Kilden som streames, kan være liveopptak eller arkivert digital video.

**sprite** Et bilde som er definert én gang, men animeres av kommandoer som kan endre bildets plassering eller utseende.

**spor** Én enkelt datatype i en QuickTime-film. En film kan inneholde ett eller flere spor.

**streaming** Sanntidsoverføring av video- eller lyddata over et nettverk. Dataene sendes i «pakker», litt om gangen, i stedet for å bli sendt som én stor fil som det tar lang tid å laste ned.

**størrelsesforhold** Forholdet mellom høyden og bredden til et bilde.

**TIFF (Tagged Image File Format)** Grafikkfilformat som ofte brukes til å overføre punktgrafikk mellom programmer.

**tweenspor** Et spor som endrer visningen av andre spor.

**virtuell virkelighet (virtual reality/VR)** Effekten som oppnås i QuickTime VR, hvor brukerne kan dreie og endre perspektiv på objekter og miljøer.

**wav** Et Windows-format for lydfiler.

## <span id="page-60-0"></span>**Indeks**

3G-filer eksportere [51](#page-50-2)–[53](#page-52-3)

#### **A**

Aktiver kioskmodus, avkrysningsrute [22](#page-21-3) animasioner [27](#page-26-2) AppleScript [56](#page-55-2) arkivere en film [27](#page-26-3) avspillingsinnstillinger [13](#page-12-0), [18](#page-17-4), [41](#page-40-0)

#### **B**

 **61Indeks** balanse endre for lydspor [34](#page-33-1) balansekontroller [18](#page-17-5) bassnivå [18](#page-17-6), [34](#page-33-2) beskjær til markering [31](#page-30-2) beskjære filmer [31](#page-30-2) bildefrekvens [18](#page-17-7), [27](#page-26-4), [44](#page-43-0), [50](#page-49-2), [52](#page-51-1) [bitrate.](#page-43-1) *Se* datafrekvens brannmurer [15](#page-14-0) Buffer-avkrysningsruten [25](#page-24-3) Bufferstørrelse for filmnedlasting-skyveknappen [13](#page-12-1)

#### **D**

datafrekvens [14](#page-13-0), [44](#page-43-1), [47](#page-46-2), [49](#page-48-1), [52](#page-51-2) dele filmer [29](#page-28-1) diskantnivå [18](#page-17-8), [34](#page-33-3) diskbuffer [13](#page-12-2)

#### **E**

eksportere filmer [42](#page-41-2)–[53](#page-52-3) endre størrelse på en film [38](#page-37-4) e-post dele filmer via [29](#page-28-1) equalizer [11](#page-10-3), [19](#page-18-1)

#### **F**

farge endre en filmramme [24](#page-23-2) favoritter [17](#page-16-3) filformater [9](#page-8-2) filmkontroller [41](#page-40-1) filmstørrelse endre [20](#page-19-2), [45](#page-44-2)

finne [35](#page-34-2) filtre (spesialeffekter) [45](#page-44-3) fullskjermmodus [19](#page-18-2)

#### **G**

gjennomsiktighet [39](#page-38-3)

#### **H**

hintspor [48](#page-47-3) hielp få mer [10](#page-9-3) skjermbasert [10](#page-9-3) HomePage [29](#page-28-2) HTTP [15](#page-14-1) hukommelsesinnstillinger [25](#page-24-4) Hurtigstart [47](#page-46-3) hurtigstartstreaming [14](#page-13-1)

#### **I**

ikke endre [53](#page-52-4) importere filer [9](#page-8-3) innholdsguide [19](#page-18-3) Internett arkivere filmer fra [27](#page-26-5) dele filmer via [29](#page-28-3) forberede filmer for distribusjon over [46](#page-45-2)–[48](#page-47-4) tilkoblingshastighet [14](#page-13-2)

#### **J**

jog shuttle [18](#page-17-9)

#### **K**

kapittellister [12](#page-11-1), [39](#page-38-4) kodingsmodus [53](#page-52-5) kommentarer [38](#page-37-5) komprimere lyd og video [42](#page-41-3)–[53](#page-52-3) konvertere filer til QuickTime [28](#page-27-4) kopibeskyttede filmer [17](#page-16-4)

#### **L**

Lag-kontroll [34](#page-33-4) Lagre filmer i diskbuffer-avkrysningsruten [13](#page-12-3) Last inn dette sporet på forhåndavkrysningsruten [25](#page-24-5), [40](#page-39-0)

Like skjermer [23](#page-22-5) lime objekter inn i en film [35](#page-34-3) lyd legge til et lydspor [33](#page-32-1) Lyd av-avkrysningsruten [32](#page-31-3), [34](#page-33-5) Lyd- og videokontroller [18](#page-17-10) lydkontroller [18](#page-17-11), [34](#page-33-6) lysbildeserie opprette fra stillbilder [27](#page-26-6) lysbildeserier [24](#page-23-3), [27](#page-26-2) låste mediefiler [17](#page-16-4)

#### **M**

markere en del av en film [30](#page-29-3) medienøkler [17](#page-16-4) MIDI [16](#page-15-0) MIME-innstillinger [15](#page-14-2) [monitorer.](#page-22-6) *Se* skjermer MPEG-4-filer eksportere [48](#page-47-5) –[50](#page-49-3) Multi-pass [53](#page-52-5)

#### **N**

nettleser spille filmer i en [12](#page-11-2) nye funksjoner i QuickTime 7 [7](#page-6-2) nøkkelbilder [44](#page-43-2)

#### **P**

plakatbilder [41](#page-40-2) Preview-programmet [16](#page-15-1) protokoller [15](#page-14-3)

#### **Q**

QuickTime Player-valg [18](#page-17-12) QuickTime Pro definisjon [6](#page-5-3) kjøpe [23](#page-22-7) QuickTime VR-filmer [16](#page-15-2) QuickTime-pluginmodulen [12](#page-11-3) QuickTime-streaming [48](#page-47-6) QuickTime-websted [13](#page-12-4)

#### **R**

redigere QuickTime-filmer [30](#page-29-4) –[39](#page-38-5) referansefilmer [13](#page-12-5), [26](#page-25-1), [27](#page-26-7), [48](#page-47-7) repetere en film [20](#page-19-3) rotere en film [38](#page-37-4) RTSP [15](#page-14-4)

#### **S**

selvstendig film [26](#page-25-2) sikrede mediefiler [17](#page-16-4) Single-pass [53](#page-52-5) skjermer bruker flere [23](#page-22-8) sløyfeavspilling [20](#page-19-3) Solo-avkrysningsruten [32](#page-31-4), [34](#page-33-7) spesialeffekter [45](#page-44-4) Spill filmer automatisk-avkrysningsruten [13](#page-12-6) spille lyd [19](#page-18-4) spillehode [11](#page-10-4) spor [32](#page-31-5) –[37](#page-36-1) legge til et tekstspor [35](#page-34-4) legge til lydspor [33](#page-32-1) slå av [32](#page-31-6) språk [37](#page-36-2) stillbilder eksportere bilder fra en QuickTime-film [28](#page-27-5) konvertere til lysbildeserie [27](#page-26-8) vise og redigere [16](#page-15-3) streaming [47](#page-46-4) størrelse endre filmens [20](#page-19-2), [45](#page-44-2) systemkrav [9](#page-8-4)

#### **T**

ta opp video og lyd [25](#page-24-6) tastatursnarveier [55](#page-54-2) teknisk support [10](#page-9-4) tekst angi fontstil [36](#page-35-1) finne [22](#page-21-4) legge tekst over film [36](#page-35-2) legge til et tekstspor [35](#page-34-4) teksting [22](#page-21-4) tilkoblingshastighet [14](#page-13-2) titler [22](#page-21-4) Tøm nedlastingsbuffer-avkrysningsruten [13](#page-12-7)

#### **V**

valg [18](#page-17-12) versjoner få tak i nye versjoner av QuickTime [10](#page-9-5) videobilde endre størrelse på [45](#page-44-5) videomasker [39](#page-38-6) virtuell virkelighet-filmer [16](#page-15-2) Vis filminfo-kommandoen [18](#page-17-13) vise filmer [11](#page-10-5) volum [11](#page-10-6), [34](#page-33-1) endre for lydspor [34](#page-33-8) justering under avspilling [12](#page-11-4)

#### **W**

[web.](#page-28-3) *Se* Internett

**Å**

Åpne bildesekvens-kommandoen [27](#page-26-9) åpne filer [9](#page-8-5), [11](#page-10-5)

åpne filer automatisk [19](#page-18-5) åpne flere filmer samtidig [21](#page-20-0) Åpne sist brukte-kommandoen [17](#page-16-5)